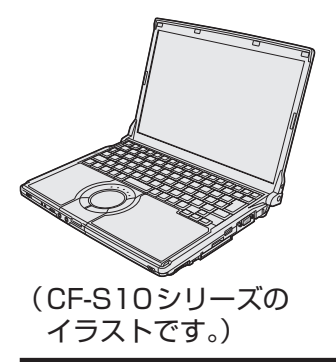

# **取扱説明書 Windows® 7 入門ガイド**

パーソナルコンピューター

**Panasonic** 

品番 CF-B10/CF-S10/CF-N10/CF-J10シリーズ

**(Windows 7)**

本書は、Windows 7を初めてお使いになる方のために、基本的な操作を説明したものです。 必要に応じて、Windows VistaやWindows XPとの比較も説明しています。

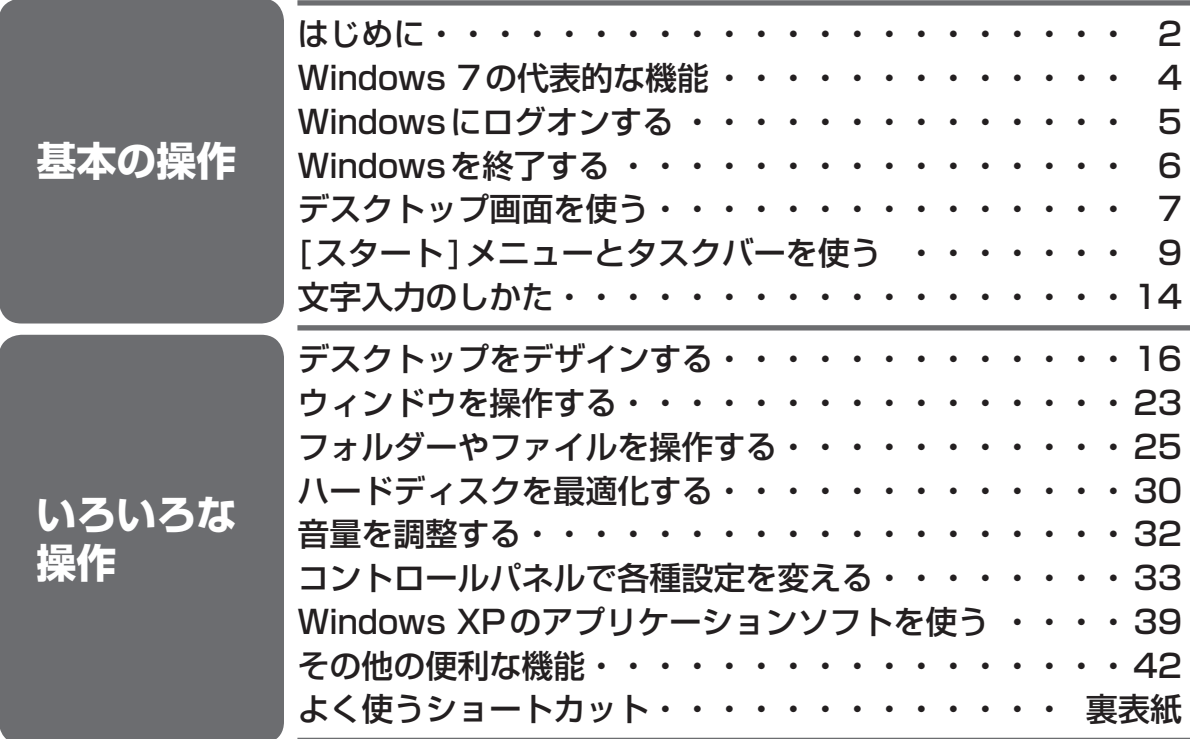

は画面で見るマニュアルのマークです。

この説明書は、CF-B10シリーズ、CF-S10シリーズ、CF-N10シリーズ、CF-J10シリーズ共用です。 CF-S10シリーズのWindows 7 Professionalの画面を使って説明しています。

●初期設定やパソコン本体の操作については、次の説明書をご覧ください。 • 初期設定:『取扱説明書 準備と設定ガイド』

• パソコン本体の操作:『取扱説明書 基本ガイド』 および画面で見る $\mathbf{Q}$ 『操作マニュアル』

●Windows 7の詳しい説明については、Windowsの「ヘルプとサポート」もご覧ください。 (➡10ページ)

●「Windows® 7 Professional 32ビット 正規版 (Service Pack 1 適用済み) (日本語版)」、 .<br>「Windows® 7 Professional 64ビット 正規版 (Service Pack 1 適用済み) (日本語版)」、 「WindowsⓇ 7 Home Premium 32ビット 正規版(Service Pack 1適用済み)(日本語版)」、 「WindowsⓇ 7 Home Premium 64 ビット 正規版(Service Pack 1適用済み)(日本語版)」 を「Windows 7」、「Windows VistaⓇ Business Service Pack 2 正規版」を「Windows Vista」、「MicrosoftⓇ WindowsⓇ XP Professional 正規版 Service Pack 3」を「Windows XP」と表記します。

# **Windows 7とは**

Windows 7とは、Windows Vistaを発展させたOS(オペレーティングシステム)です。 Windows Vistaに比べ、操作性やセキュリティが向上し、さらに使いやすくなっています。

## **使いやすさ**

- ●「ジャンプリスト」が追加され、[スタート]メニューや タスクバーから作業が開始できます。
- ●[スタート]メニューにシャットダウンボタンが表示さ れ、ボタンひとつでWindowsを終了できます。

### **快適さ**

- ●強化された省電力機能により、バッテリーの駆動時間 が向上します。
- ●パソコンの動作速度の低下を防ぐ機能により、さらに 快適な作業を行えます。

## **セキュリティ**

●「アクションセンター」により、スパイウェアやウイル スなどのすべてのセキュリティ対策が管理できます。

## **ネットワーク**

●「ホームグループ」により、家庭内のパソコンとの接続 設定が簡単に行えます。

# **本書の説明について**

#### クリック操作について

操作によっては、メニューやボタンの上にポインターを数秒間合わせることでクリックと同じ結果 になるものがあります。(例:[スタート]メニューの[すべてのプログラム]をクリックする場合) 本書ではこのような操作も「クリック」と表記します。

#### 「ユーザーアカウント制御 | 画面について

Windows 7では、操作中に「ユーザーアカウント制御」画面が表示される場合がありますが、本書 ではこの操作を省略しています。(➡3ページ)

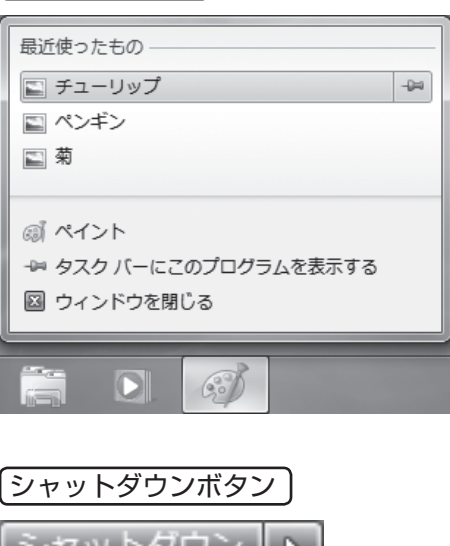

ジャンプリスト

# **「ユーザーアカウント制御」画面について**

アプリケーションをインストールしようとするときや、Windowsの設定を変更しようとするときな ど、重要な操作を行うときに「ユーザーアカウント制御」画面が表示されます。 このままインストールを続ける場合や、設定を変更する場合は、[はい]をクリックします。

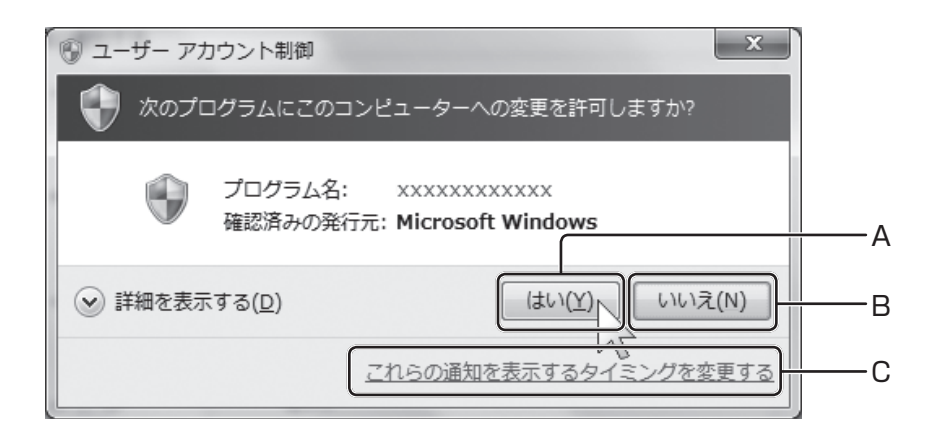

- A [はい]ボタン アプリケーションのインストールや、 Windowsの設定の変更を許可します。
- B [いいえ]ボタン アプリケーションのインストールや、 Windowsの設定の変更を許可しません。

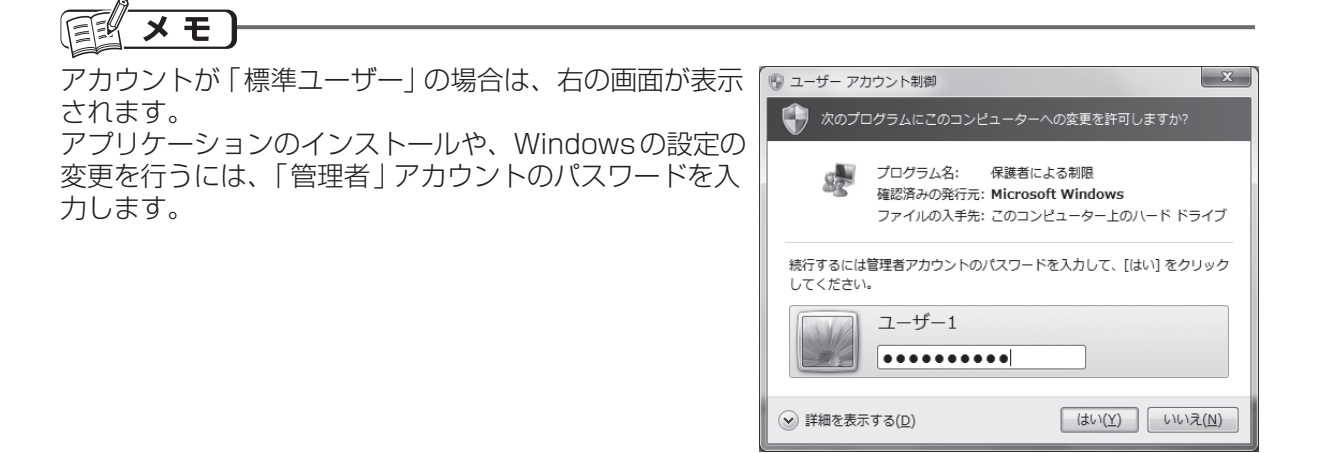

C [これらの通知を表示するタイミングを変更 する1 「ユーザーアカウント制御」画面を表示する タイミングを変更します。(➡37ページ)

# **Windows 7の代表的な機能**

ここでは、Windows 7の代表的な機能を紹介します。

### **Windows Aero (エアロ)**

Windows Vistaから搭載されているウィンドウデザインです。Windows 7では、Aero Peek やAero Shakeなど、操作をさらに便利にする機能が追加されています。

#### Aeroグラス

ウィンドウが、すりガラスのように半透明 になります。これにより他のウィンドウを 確認しやすくなります。

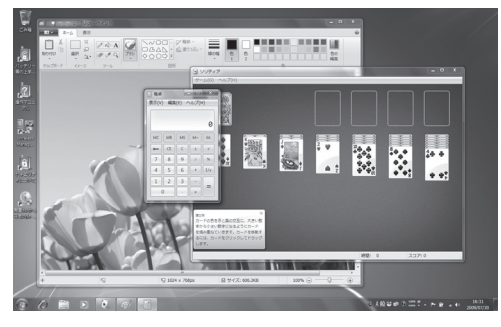

#### タスクバーのサムネイル

タスクバーのタイトル上にポインターを合 わせることで、隠れているウィンドウや 最小化によりタスクバーに格納されてい るウィンドウの内容をサムネイル(画像イ メージ)状に表示します。 (ライブサムネイル)

#### Aero Peek

タスクバーのライブサムネイルにポイン ターを合わせると、そのウィンドウだけを 表示して、他のウィンドウが透明になりま す。これにより、目的のウィンドウを探し やすくなります。

#### Aero Snap

ウィンドウを画面の左端または右端にド ラッグすると、画面の左半分または右半分 にウィンドウのサイズが変更されます。

## **アクションセンター**

Windowsが表示するポップアップやメッセー ジをまとめて管理する機能です。ユーザーに メッセージを表示して、問題を解決するよう にうながしたりします。

#### Windows フリップ 3D

開いている複数のウィンドウを立体に重ねて 表示できます。このとき**@**+[Tab]を押すと、 開いているウィンドウを順に切り替えること ができます。

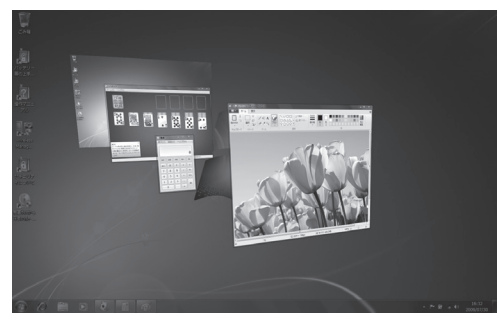

#### Windows フリップ

「Alt]+ Tab]を押すとライブサムネイルがフ リップ内に表示されます。これにより目的の ウィンドウへ簡単に切り替えることができます。

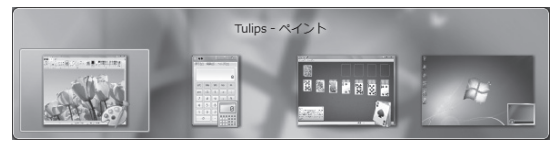

#### Aero Shake

ウィンドウをドラッグしたまま左右に動かす と、他のウィンドウがすべて最小化されて、 ドラッグしたウィンドウのみが表示されま す。もう一度左右に動かすと、元の表示に戻 ります。

#### **ホームグループ**

家庭内にあるパソコンや、プリンターなどの 周辺機器を管理するための機能です。設定な どはWindowsが自動的に行いますので、プリ ンターや他のパソコンのデータなどを簡単に 共有することができます。

# **Windowsにログオンする**

操作を始めるには、パソコンの電源を入れ、Windowsにログオンします。 作成したユーザーアカウントの数やパスワードの設定 /未設定によってログオン方法が異なります。

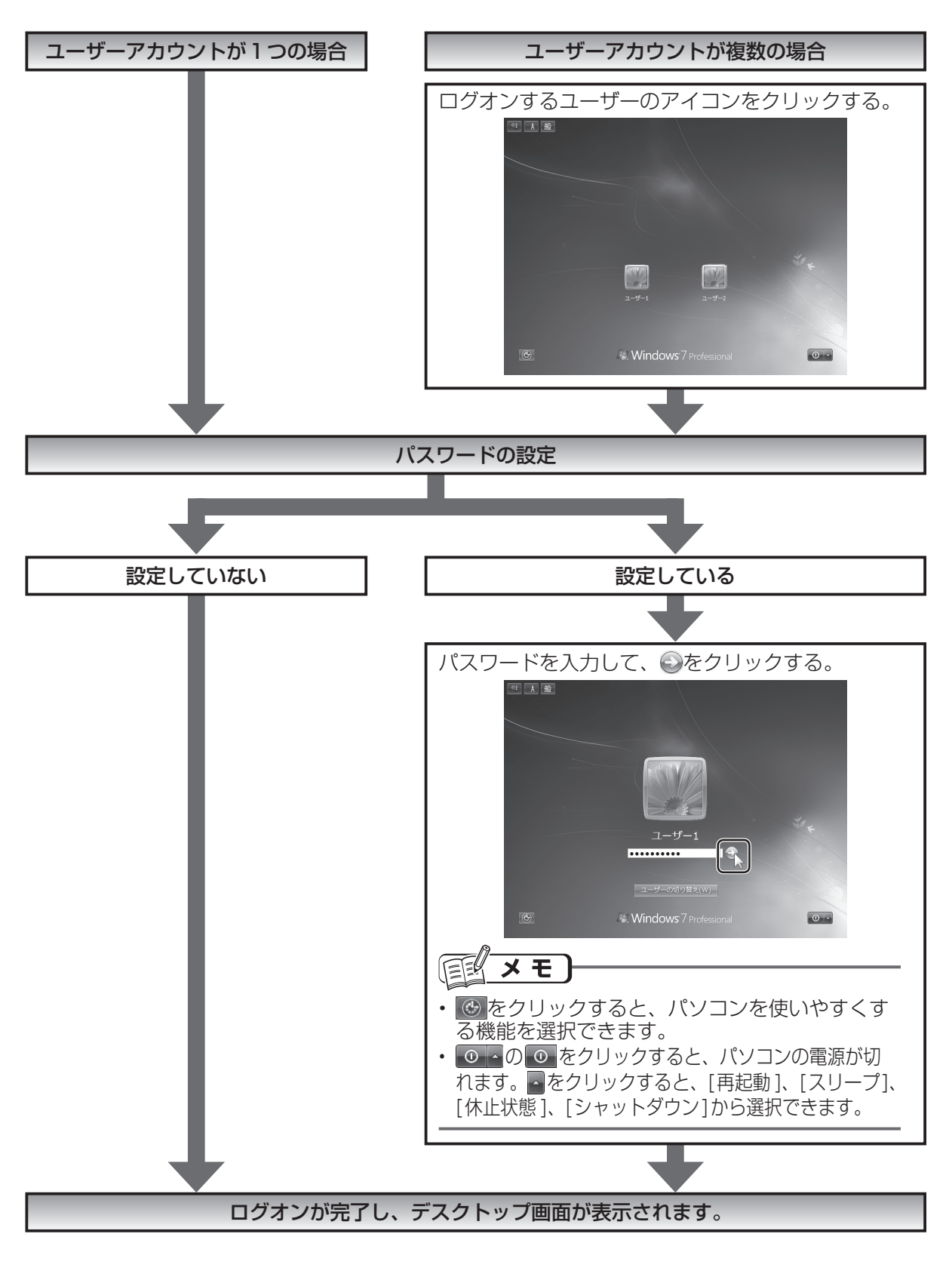

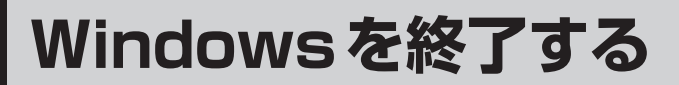

# **シャットダウンする(電源を切る)**

Windowsを終了して、パソコンの電源を切ります。 長時間パソコンを使わないときや、メモリーを追加・交換するときなどは、パソコンの電源を切っ てください。

● (スタート) ボタンをクリックする。

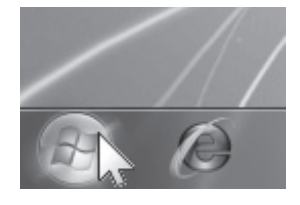

[スタート]メニューが表示されます。

2 シャットダウン をクリックする。

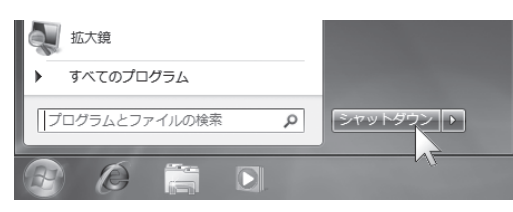

Windowsが終了して、電源が切れます。

# **その他の終了メニューについて**

[スタート]メニューの ■ をクリックすると、終了メニューが表示されます。

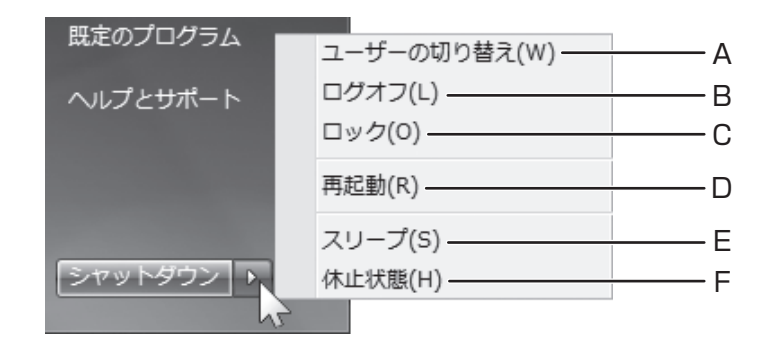

- A ユーザーの切り替え 現在の作業状況を残したまま、ユーザーを 切り替えます。
- B ログオフ

プログラムや表示していた画面がすべて終 了し、ログオン画面が表示されます。電源 は切れません。

#### C ロック

他のユーザーが使えないよう、パソコンを 一時的にロックします。電源は切れず作業 状態もそのまま残ります。パスワードを設 定している場合は、パスワードを入力して ロックを解除します。

#### D 再起動

プログラムや表示していた画面がすべて終 了し、Windowsが再起動します。

#### E スリープ

作業状態をメモリーに保存してパソコンを 終了します。スリープ状態から復帰するに は、電源スイッチで電源を入れてください。 ログオンをすると、スリープ状態に入る前 の状態に戻ります。

#### F 休止状態

作業内容をハードディスクに保存して Windowsを終了します。休止状態から復 帰するには電源スイッチで電源を入れてく ださい。ログオンをすると、休止状態に入 る前の状態に戻ります。

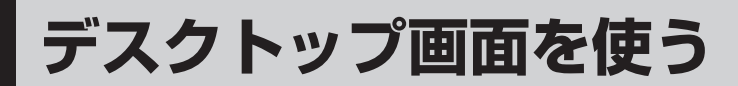

# **デスクトップの表示について**

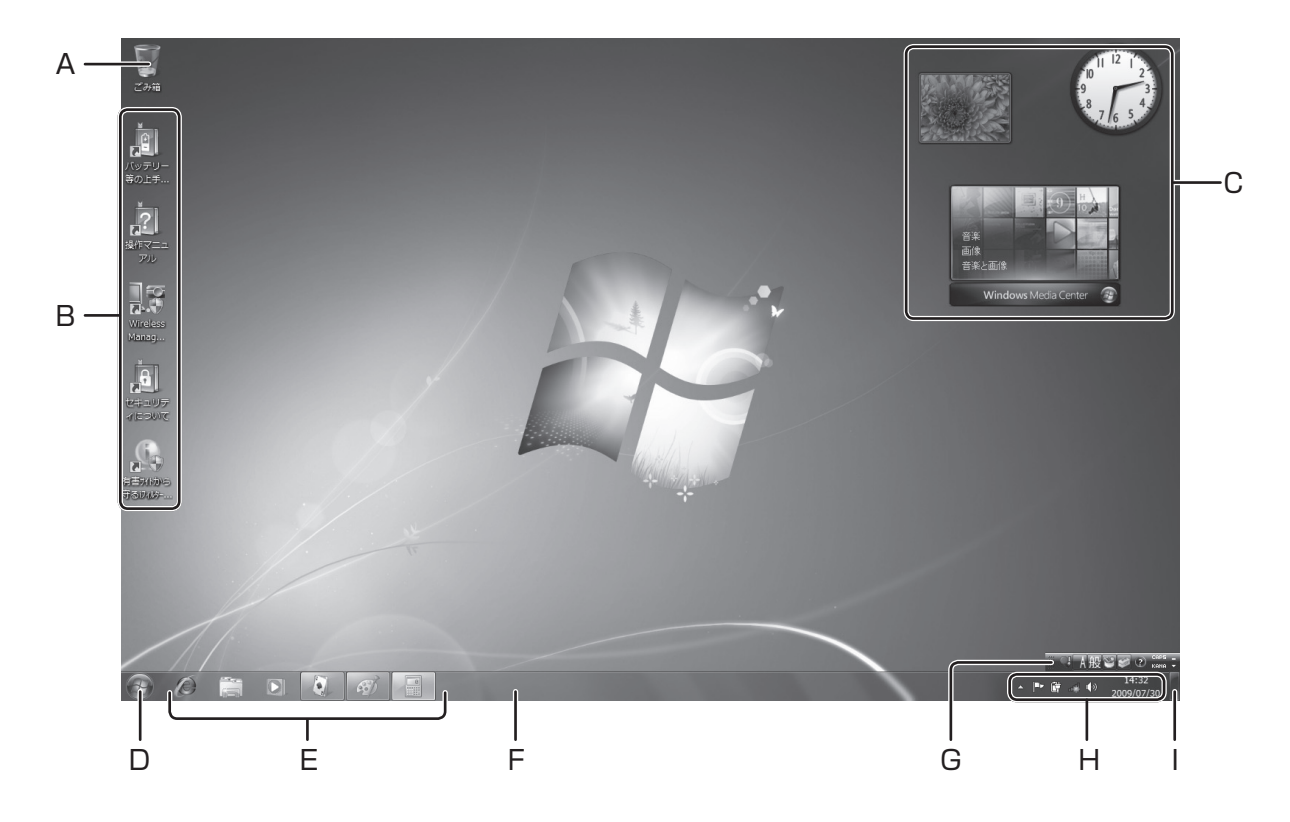

A ごみ箱

不要になったファイルやフォルダーなどを 削除します。

- B プログラムやフォルダーのアイコン ダブルクリックすると、プログラムが起動 したりフォルダーが開いたりします。
- C ガジェット デスクトップ上に、時計やスライドショー などの小さなプログラムを表示します。 (➡8ページ)
- D (2) (スタート) ボタン [スタート]メニューを表示します。
- E タスクバーボタン プログラムのアイコンを表示します。アイ コンをクリックするごとにプログラムの ウィンドウを閉じたり開いたりできます。 右クリックすると、ジャンプリストが表示 されます。(➡12ページ)
- F タスクバー タスクバーボタン、通知領域が表示されて います。
- G 言語バー 文字入力の状態を表示します。変換方法を 設定したりできます。(➡14ページ)
- H 通知領域 時刻、電源、スピーカーなど、さまざまな 状態を通知します。(➡12ページ)
- I [デスクトップの表示 ]ボタン Windows Aeroの場合は、ポインターを合 わせると、ウィンドウの枠線だけが表示さ れ、デスクトップが透けて見えます。(デ スクトッププレビュー) クリックすると、開いているウィンドウを すべて最小化してデスクトップを表示した り、元に戻したりします。

**デスクトップ画面を使う**

# **ガジェットを表示する**

デスクトップ上に、ガジェットと呼ばれる小さなプログラムを表示することができます。

**ガジェットを表示する** 2 ガジェットの一覧から、表示するガ 1 デスクトップ上で右クリックして、 ジェットをダブルクリックする。 [ガジェット]をクリックする。 ガジェットがデスクトップに表示されます。 表示(V)  $\mathbf{r}$ 並べ替え(O) 最新の情報に更新(E) 貼り付け(P) ショートカットの貼り付け(S)  $\sim -51/1$  ( の刀ジエットはイ<br>·に関する声明を参 グラフィックプロパティ... グラフィック オプション  $\mathbb{C}^{\mathbb{O}}$ b. 新規作成(X) ■ 画面の解像度(C) ■ ガジェット(G) 詳細を実示する ダブルクリック 4 個人設定(R)  $\Lambda$ 

ガジェットの一覧が表示されます。

## **ガジェットを設定する/閉じる**

ガジェットにポインターを合わせると、右側に操作ボタンが表示されます。

A オプション

ガジェットの設定画面が表示され、デザインの変更などができ ます。

- B 閉じる ガジェットを閉じます。
- C ガジェットのドラッグ ガジェットをドラッグすると、デスクトップ上の好きなところ に移動できます。

#### **Windows Vistaでは**

Windowsサイドバーを起動して、ガジェットを表示しました。 Windows 7ではサイドバーがなくなり、ガジェットのみを表示します。

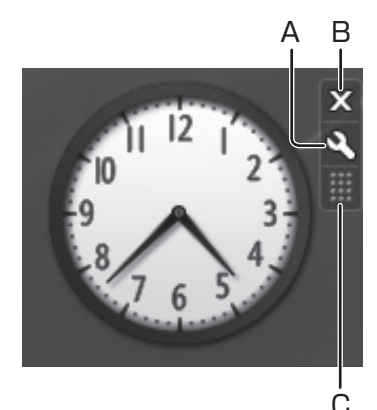

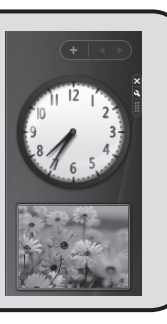

**[スタート]メニューとタスクバーを使う**

# **[スタート]メニューについて**

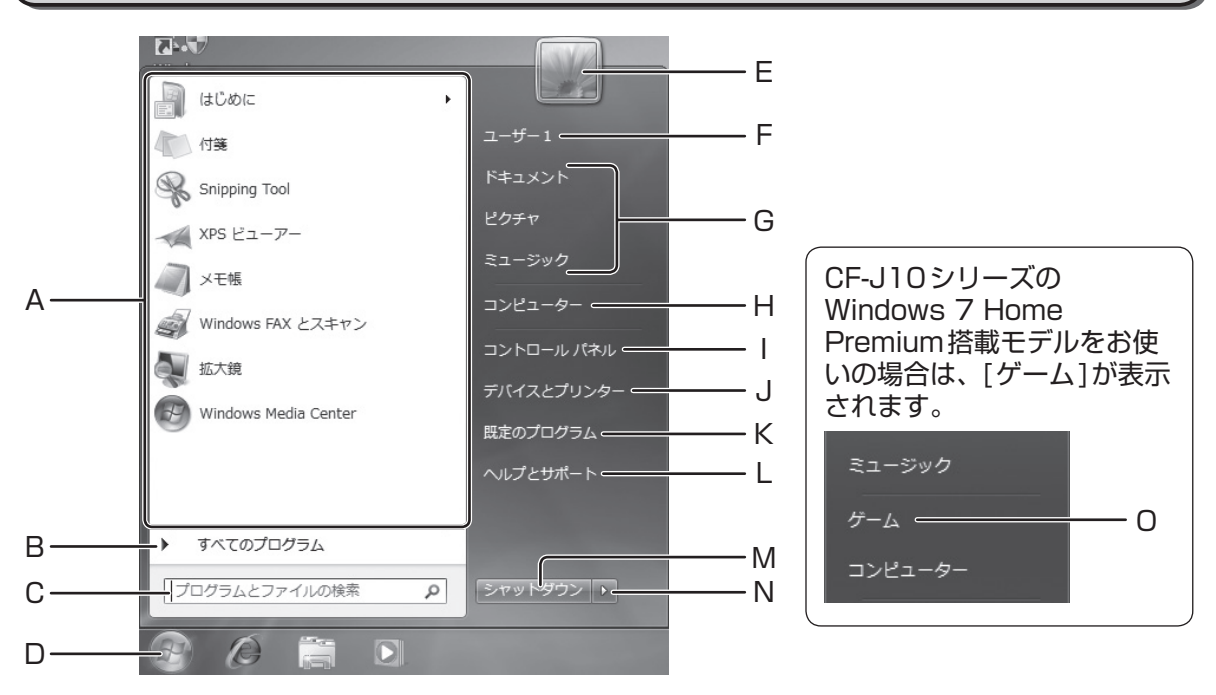

A 最近使ったプログラム

最近使ったプログラムが一覧で表示されます。 クリックするとプログラムを起動します。 右側の にポインターを合わせると、ジャン プリストが表示されます。(➡11ページ)

メモ ∤≣િ

最近使ったプログラムを右クリックして、 表示されるメニューの[この一覧から削除] をクリックすると、最近使ったプログラム に表示されなくなります。

B すべてのプログラム

パソコンにインストールされているプログ ラムが表示されます。起動するプログラム をクリックします。(➡11ページ)

C プログラムとファイルの検索 探したい項目の名前を入力すると、1文字 入力するたびに、その文字列を含む項目が 画面に表示されます。プログラム、ファイ ル、電子メール、Webサイトの閲覧履歴な どから検索できます。

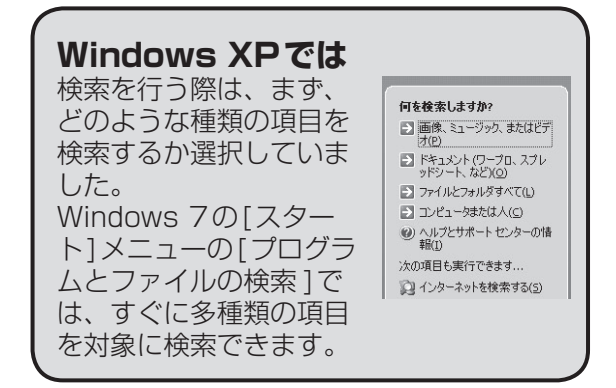

- D (A) (スタート) ボタン [スタート]メニューを表示します。
- E ユーザーアカウントの画像 下の[ドキュメント]や[ピクチャ ]などにポ インターを合わせると図柄が変わります。 クリックすると、「ユーザーアカウントの変 更」画面が表示されます。

# **[スタート]メニューとタスクバーを使う**

- F 個人用フォルダー ログオンしたユーザー名が表示されます。 クリックすると、そのユーザーが使用でき る個人用フォルダーなどが表示されます。
- G ドキュメント、ピクチャ、ミュージック 文書や画像、音楽など、各フォルダーに保 存されたファイルが表示されます。
- H コンピューター 各ドライブにアクセスします。ドライブの 残り記憶容量なども確認できます。
- I コントロールパネル プログラムの削除や電源の設定など、パソ コンの動作を設定します。

## メモ

[コンピューター ]または[コントロール パネル]を右クリックして、表示されるメ ニューの[デスクトップに表示 ]をクリック すると、それぞれのアイコンがデスクトッ プに表示されます。

J デバイスとプリンター パソコンに接続されている機器やプリンター を表示したり、新しく追加したりします。

- K 既定のプログラム インターネット、画像の閲覧、音楽の再生 などに使うプログラムを指定します。
- L ヘルプとサポート Windowsの操作がわからないときや、用 語を調べたいときなどに使います。

#### 医乳 メモ

「ヘルプとサポート」はWindows 7の使い 方を説明したものです。 パソコン本体の操作については、付属の 『取扱説明書 基本ガイド』 および  $\overline{\mathbf{\Omega}}$ 『操作 マニュアル』をご覧ください。

- M シャットダウン Windowsを終了して、パソコンの電源を 切ります。(➡6ページ)
- N ボタン メニューから[ユーザーの切り替え]や[再 起動 ]などを選択します。
- O ゲーム (Windows 7 Home Premiumのみ表示) ゲームの一覧が表示されます。

## **[スタート]メニューに表示されているプログラムを起動する**

1 起動するプログラムをクリックする。

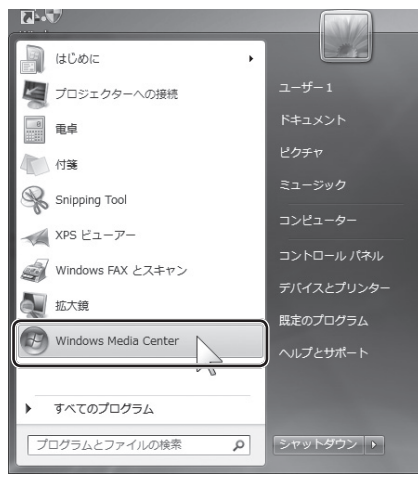

プログラムが起動します。

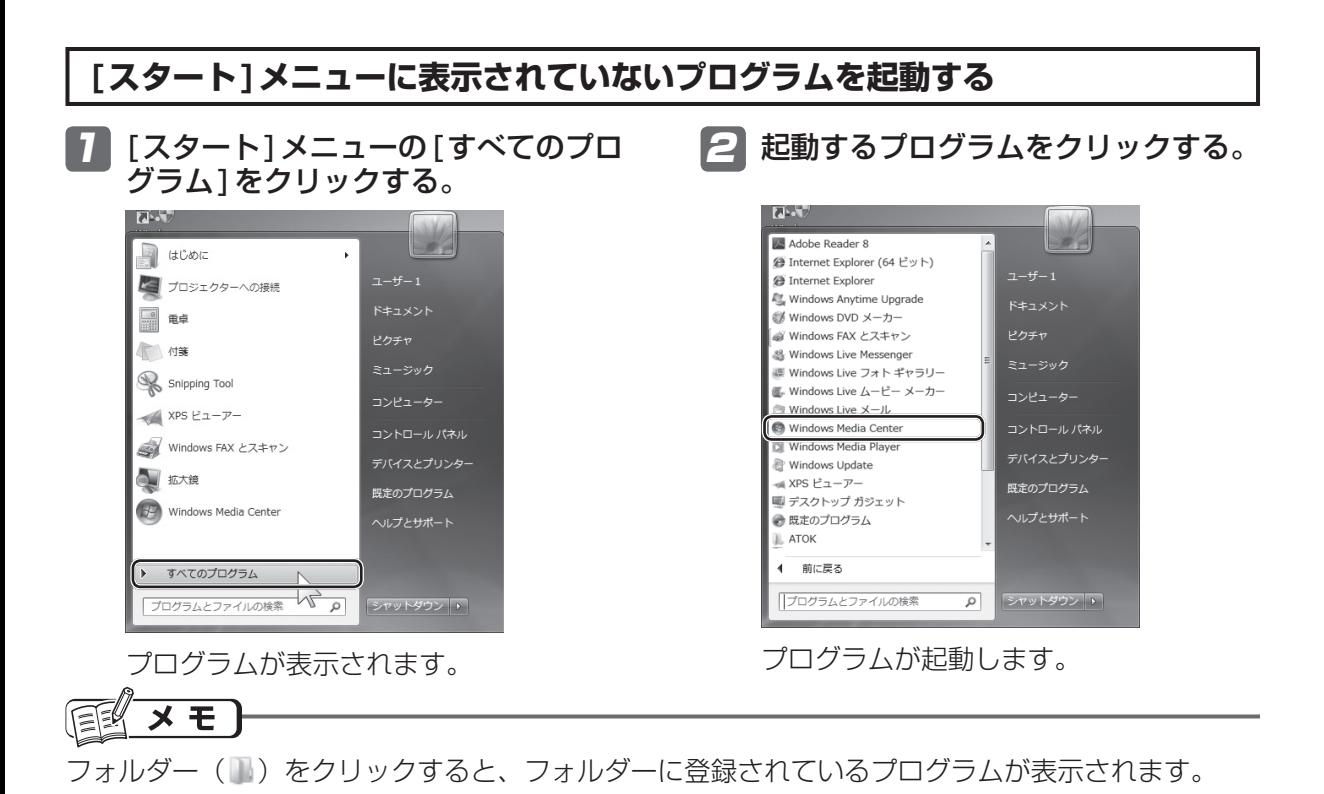

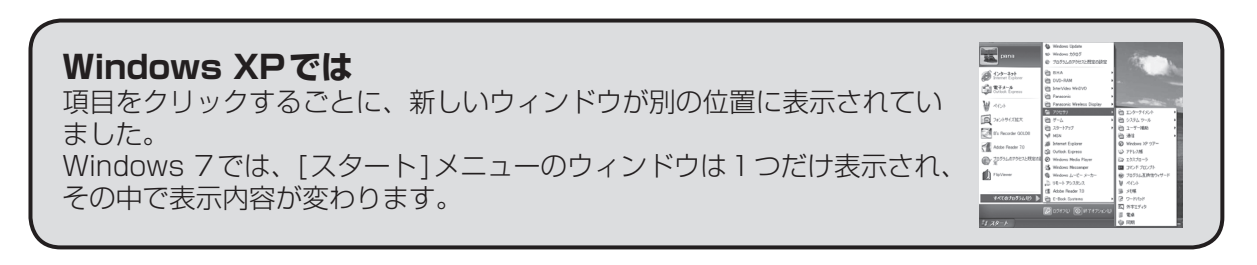

## **ジャンプリストを使う**

[スタート]メニューのプログラムの右側に、トが表示されることがあります。 このマークにポインターを合わせると、ジャンプリストというメニューが表示されます。ジャンプリ ストには、最近使ったファイルなどが表示され、クリックして直接ファイルを開くことができます。

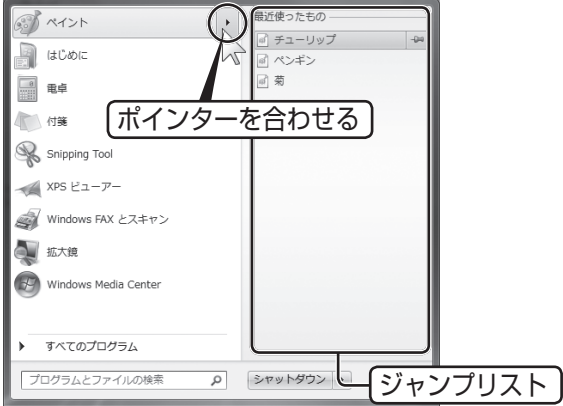

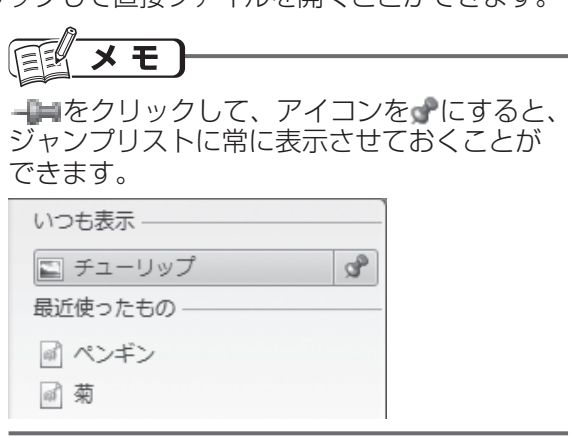

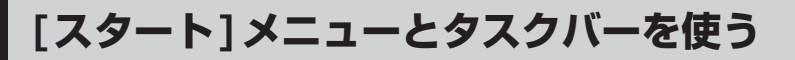

# **タスクバーを使う**

### **ジャンプリストを使う**

タスクバーボタンを右クリックすると、ジャ ンプリストが表示されます。 主な使い方は、[スタート]メニューのジャン プリストと同じです。(➡11ページ)

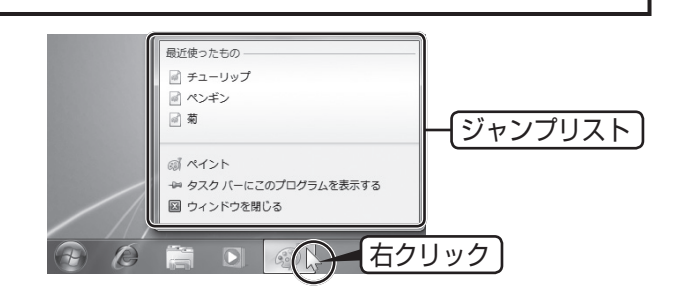

#### **通知領域について**

画面右下の通知領域に表示されていないアイコンがあるときは、通知領域の左に が表示されます。 をクリックすると、通知領域に表示されていないアイコンが一覧で表示されます。

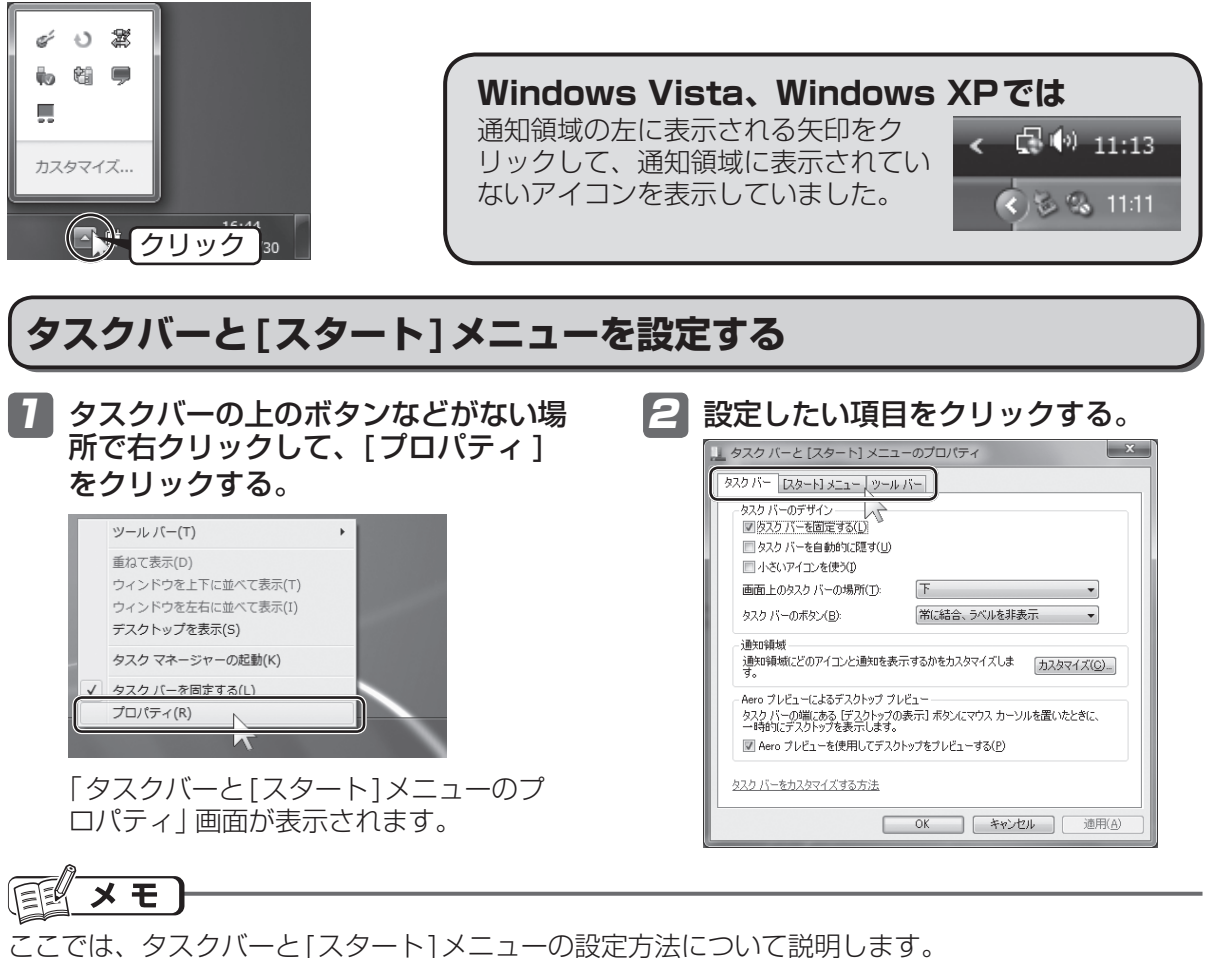

ツールバーの設定方法については、Windowsの「ヘルプとサポート」をご覧ください。

## **タスクバーを設定する**

タスクバーの設定を行います。

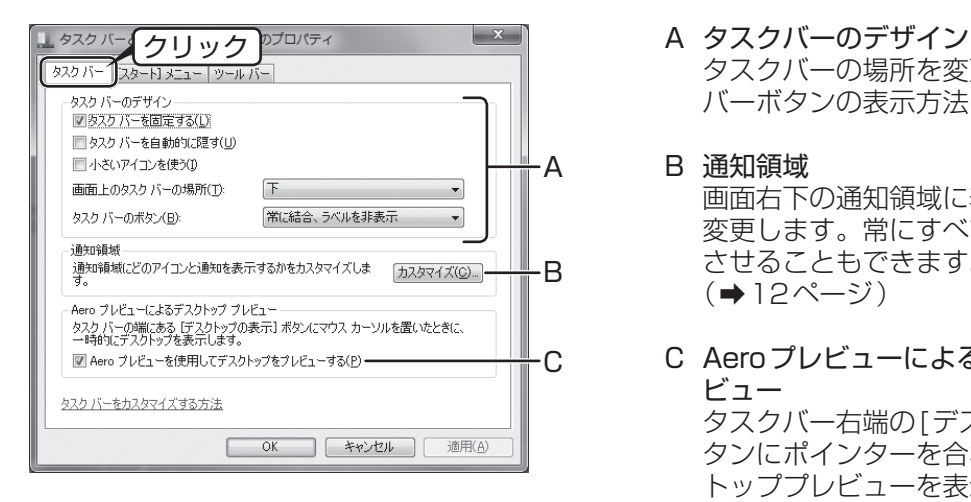

- タスクバーの場所を変更したり、タスク バーボタンの表示方法を変更したりします。
- B 通知領域 画面右下の通知領域に表示するアイコンを 変更します。常にすべてのアイコンを表示 させることもできます。 (➡12ページ)
- C Aeroプレビューによるデスクトッププレ ビュー タスクバー右端の[デスクトップの表示 ]ボ タンにポインターを合わせたとき、デスク トッププレビューを表示するかどうかを設 定します。 この項目は、Windows Aeroを使用してい るときのみ有効です。

## **[スタート]メニューを設定する**

[スタート]メニューの設定を行います。

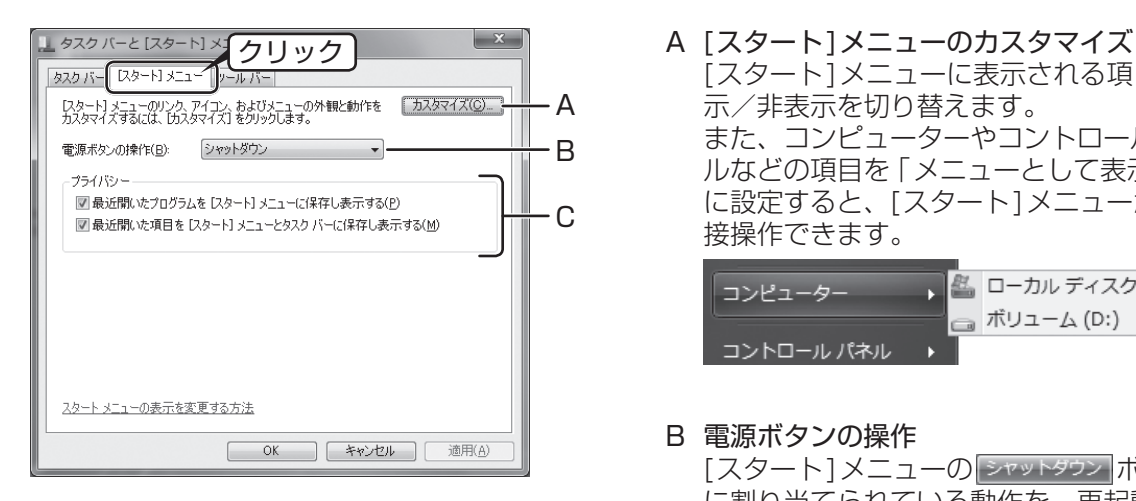

[スタート]メニューに表示される項目の表 示/非表示を切り替えます。 また、コンピューターやコントロールパネ ルなどの項目を「メニューとして表示する」 に設定すると、[スタート]メニューから直 接操作できます。

盘 ローカル ディスク (C:) コンピューター ■ ボリューム (D:) コントロール パネル

- B 電源ボタンの操作 「スタート1メニューの ジャットダウン ボタン に割り当てられている動作を、再起動やス リープなどに変更します。
- C プライバシー チェックマークを外すと、[スタート]メ ニューに、最近使ったプログラムやファイ ルが表示されなくなります。

# **文字入力のしかた**

文字入力でよく使う機能について説明します。

日本語入力システムなどをインストールしている場合は、言語バーの表示などが本書の説明と異な ります。

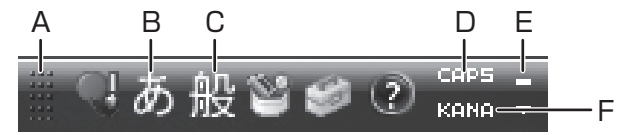

- A バーハンドル 言語バーをドラッグして移動します。
- B 入力モード

入力する文字の種類が表示されます。ク リックすると入力モードを変更できます。 評価額を押すと、半角英数入力モードと その他の入力モードが切り替わります。

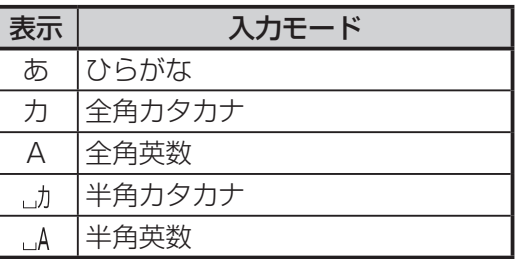

C 文字変換モード

文字の変換モードが表示されます。クリッ クすると文字変換モードを変更できます。

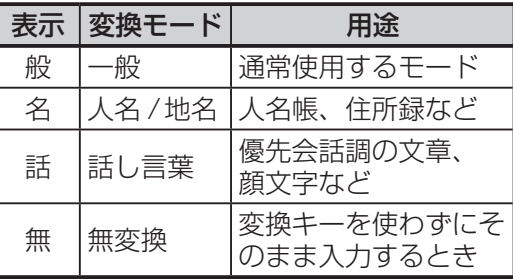

D CAPSキーロック状態

アルファベット入力モードの状態を表示し ます。

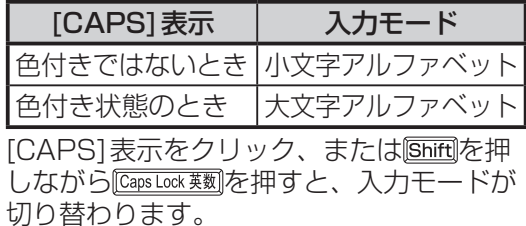

- E 最小化 言語バーをタスクバーに格納します。 ↓ A般≌⊗ ② <sup>caps @</sup> ▲ | ■ ■ ● ● ● <mark>14:47</mark><br>↓ A般≌ ◎ ② <sup>caps @</sup> ▲ | ■ ■ ● ● <sub>2009/07/30</sub>
- F KANAキーロック状態 日本語入力モードの状態を表示します。

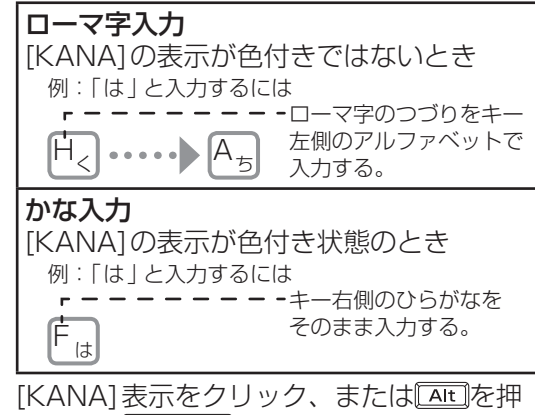

しながら [595カモ 362] を押すと、日本語入力 モードが切り替わります。

キー上の文字を入力するには (下図は一例です)

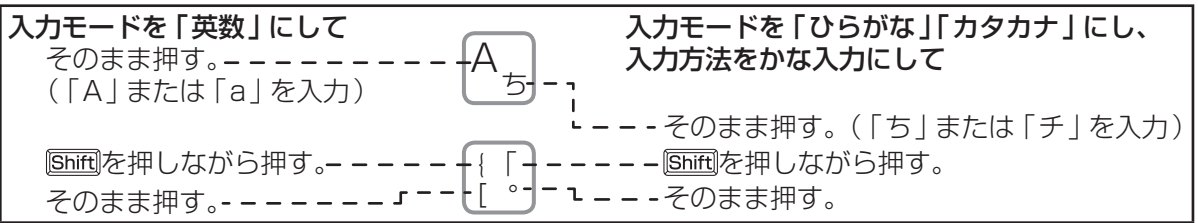

文字入力でよく使うキー(用途は一例です)

| $\ddagger -$                            | 用途                                                                                                    |
|-----------------------------------------|----------------------------------------------------------------------------------------------------|
| Enter<br>(エンターキー)                       | ●文字を確定する。<br>●改行する。                                                                                                    |
| (スペースキー)                                | ●カタカナや漢字に変換する。<br>●空白を入れる。                                                                                                    |
| <b>Back</b><br>space<br>(バックスペースキー)     | ●カーソルの左側の文字を消す。<br>●改行を取り消す。                                                                                                    |
| <b>Dell]または</b><br>DeI<br>(デリートキー)      | ●カーソルの右側の文字を消す。<br>●改行を取り消す。                                                                                                    |
| △ Shift<br>または<br>♤<br>Shift<br>(シフトキー) | 他のキーと組み合わせて使う。<br>● Bhift を押しながらアルファベットキーを押すと大文字で入力される。<br>● Bhift を押しながら数字キーまたは記号キーを押すと、キーの上部に<br>印字されている文字が入力される。                                         |
|                                         | ●カーソルを動かす。                                                                                                    |
| 半角/全角<br>または<br>半角/<br>全角<br>漢字         | ●「半角英数丨入力モードとその他のモードを切り替える。                                                                                                    |
| Caps Lock<br>英数                         | ●「英数丨入力モードに切り替える。<br>● Shift を押しながらCapsLock 薬動を押した後にアルファベットキーを押す<br>と、常に大文字で入力される。(キャップスロック状態といいます<br>〈企が点灯〉。この状態で小文字を入力するには⑤両を押しながらア<br>ルファベットキーを押してください。) |

## 記号や特殊文字を入力する(下表は一例です)

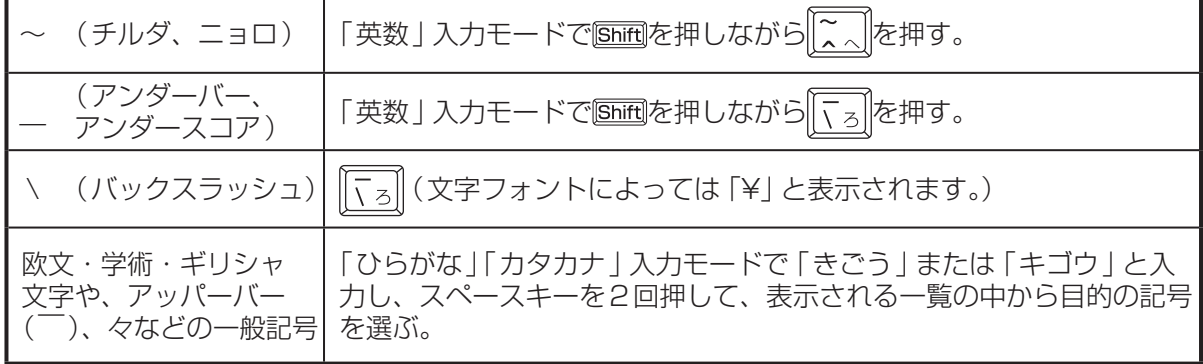

**デスクトップをデザインする**

## **「個人設定」画面を表示する**

デスクトップの背景(壁紙)、ウィンドウの色、起動時のサウンドなどを、ユーザーアカウントごと に変更することができます。

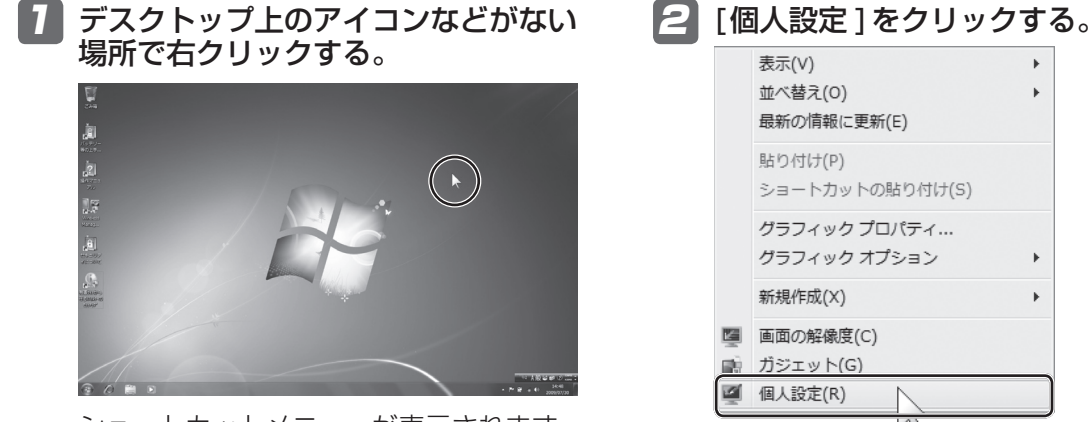

ショートカットメニューが表示されます。

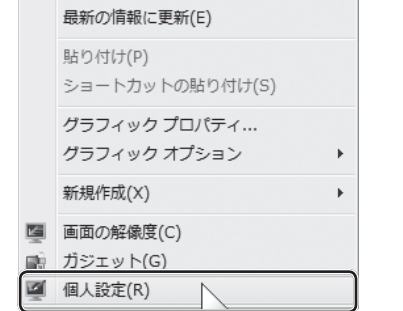

k

「個人設定」画面が表示されます。

## **「個人設定」画面について**

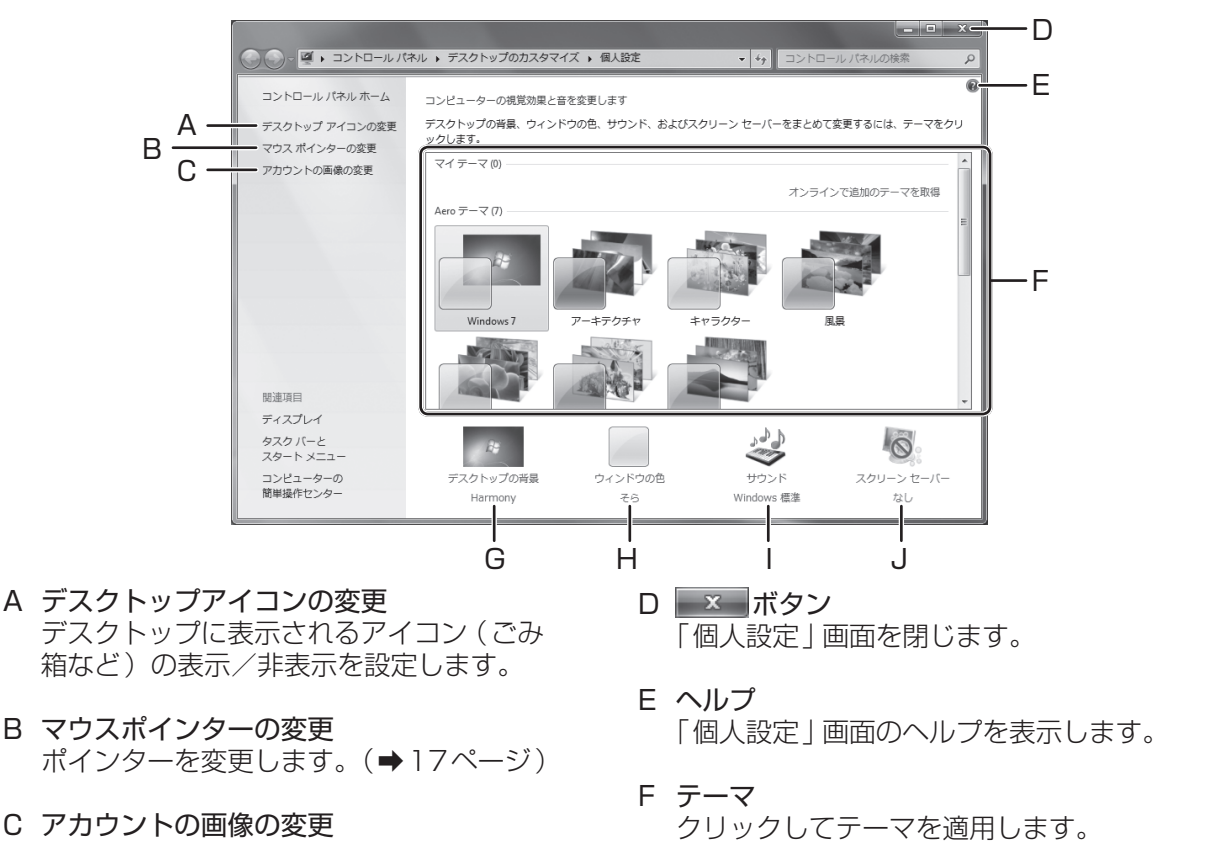

アカウント画像を変更します。

(➡18ページ)

- G デスクトップの背景 デスクトップの背景(壁紙)を変更します。 (➡19ページ)
- H ウィンドウの色 ウィンドウの色とデザインを変更します。 (➡20ページ)
- I サウンド サウンドを変更します。(➡21ページ)
- J スクリーンセーバー スクリーンセーバーを変更します。 (➡22ページ)

# **マウスポインターを変える**

ポインターの種類を選択したり、操作中の特定の場面でいろいろな形に変化させたりすることがで きます。

「個人設定」画面(➡16ページ)で[マウスポインターの変更 ]をクリックします。

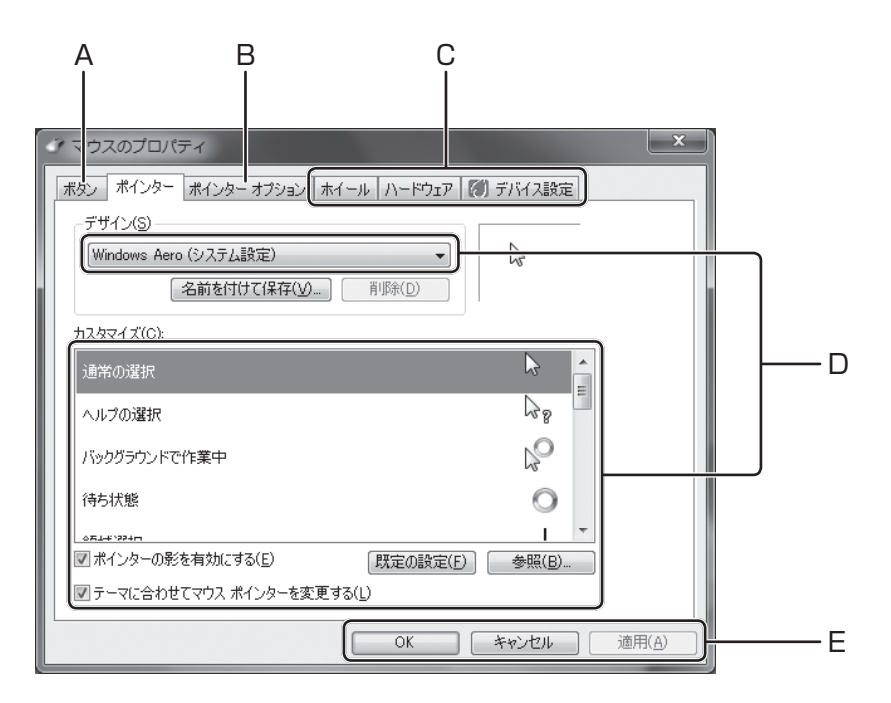

A [ボタン]タブ

ダブルクリックの速度などを設定できます。

- B [ポインターオプション]タブ ポインターの移動速度などを設定できます。
- C その他の設定 その他の項目を設定できます。

#### D デザインとカスタマイズ [デザイン]でポインターの形を選択します。 [カスタマイズ]に、各場面で表示されるポ インターの形が表示されます。

ポインターの形を場面ごとに変更する場合 は、[通常の選択 ]などの場面をクリック し、[参照 ]をクリックしてデザインを選択 してください。 変更した設定は、[名前を付けて保存 ]をク リックして保存したり、[削除 ]をクリック して削除したりできます。

#### E 設定の終了

[OK]をクリックして終了します。 変更しない場合は、[キャンセル]をクリッ クしてください。 変更後の状態を確認したいときは、[適用 ] をクリックしてください。

**デスクトップをデザインする**

# **テーマを変える**

「デスクトップの背景」、「ウィンドウの色」、「サウンド」、および「スクリーンセーバー」の各設定 をまとめて、テーマとして保存することができます。

「個人設定」画面(➡16ページ)に表示されているテーマをクリックします。

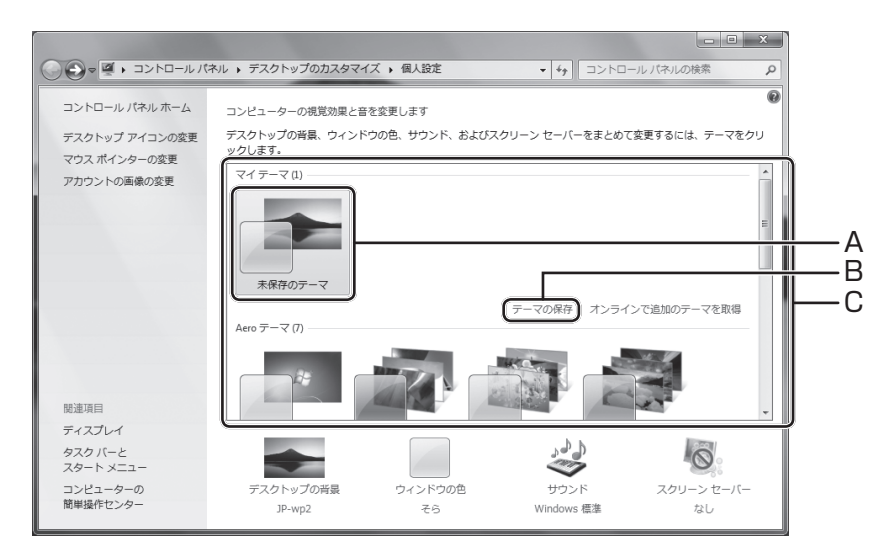

A 未保存のテーマ

「デスクトップの背景」、「ウィンドウの色」、 「サウンド」および「スクリーンセーバー」 の各設定を変更すると、テーマが作成され ます。 作成されたテーマは、「未保存のテーマ」と して表示されます。

B テーマの保存

[テーマを保存 ]をクリックすると、作成し たテーマが保存されます。

### C テーマの一覧

保存されているテーマが表示されます。 テーマをクリックすると、デスクトップの デザインが変更されます。 Windows Aeroを設定する場合は、「Aero テーマ」の中からテーマを選択します。 Windows Aeroを設定しない場合は、「べー シックテーマとハイコントラストテーマ」 の中からテーマを選択します。

# メモ

- 画面の色を16 ビットに設定していると、Windows Aeroに設定できません。
- 「Aeroテーマ」を使用するとバッテリーの駆動時間が短くなります。
	- 必要に応じて「Aeroテーマ」以外に設定してください。
- ウィンドウを立体表示するなどの操作は「Aeroテーマ」以外ではできません。

# **デスクトップの背景(壁紙)を変える**

お買い上げ時に用意されている画像だけでなく、デジタルカメラで撮影した写真データなども壁紙 に使うことができます。

「個人設定」画面(➡16ページ)で[デスクトップの背景 ]をクリックします。 設定が終了したら、[変更の保存 ]をクリックします。

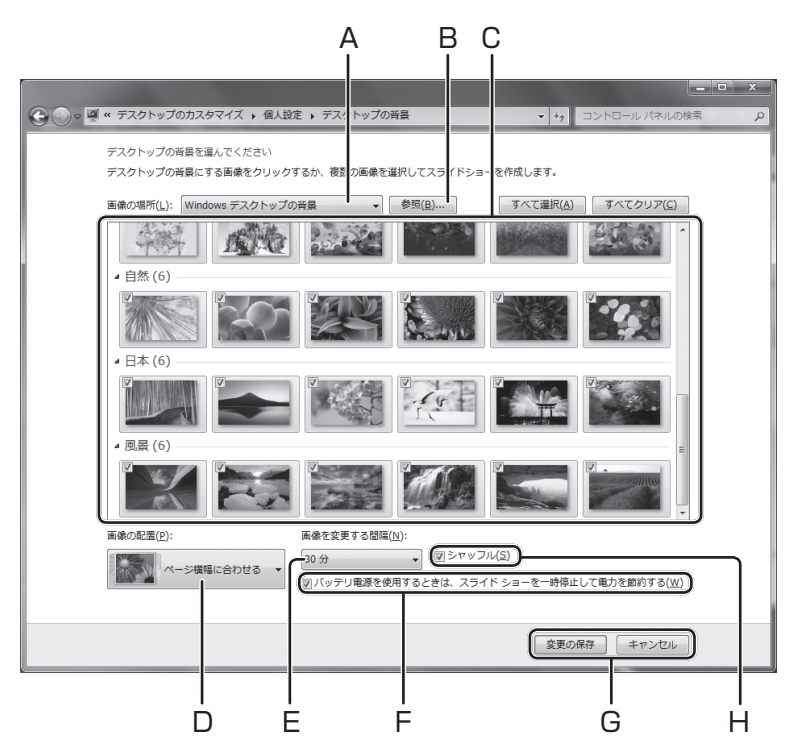

#### A 画像の場所

画像がある場所を指定します。

#### B 参照

他のフォルダーなどから画像を選択すると きに使います。

#### C 背景の一覧

好みの画像をクリックすると背景が変わります。

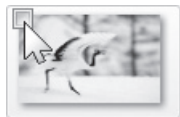

また、画像にポインターを 合わせると画像の左上に チェックボックスが表示さ れます。チェックマークを

付けた画像は、一定時間ごとに画像を切り 替えるスライドショーに設定できます。

メモ

デスクトップの背景に指定した画像を別の フォルダーに移動したり削除したりすると、 次回起動時に画像が表示されなくなります。

- D 画像の配置 画像の配置方法を選択します。
- E 画像を変更する間隔 スライドショーで画像を切り替える時間を 指定します。
- F スライドショーの一時停止 バッテリーのみで駆動しているとき、スラ イドショーを一時停止してバッテリーの消 費をおさえます。
- G 設定の終了 [変更の保存 ]をクリックして終了します。 変更しない場合は、[キャンセル]をクリッ クしてください。
- H シャッフル スライドショーの表示順序を入れ替えます。

**デスクトップをデザインする**

# **ウィンドウの色とデザインを変える**

フォルダーやメッセージボックスなどの色やデザインを選ぶことができます。 「個人設定」画面(➡16ページ)で[ウィンドウの色 ]をクリックします。 設定が終了したら、[変更の保存 ]をクリックします。

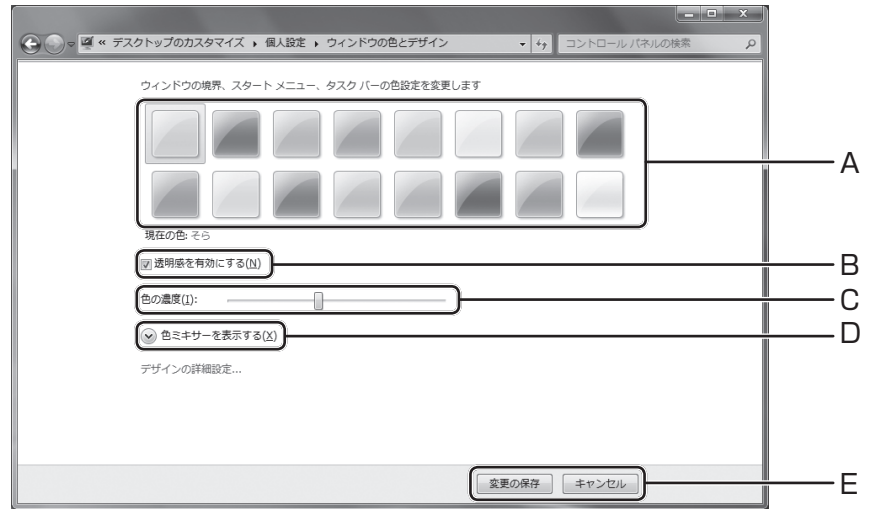

- A ウィンドウの色 ウィンドウの色を選択します。
- B 透明感を有効にする

ウィンドウの色を透明にする/しないを選 択します。

- C 色の濃度 ウィンドウの色の濃度を選択します。
- D 色ミキサーを表示する

をクリックして色ミキサーを表示しま す。細かい色設定を行うことができます。

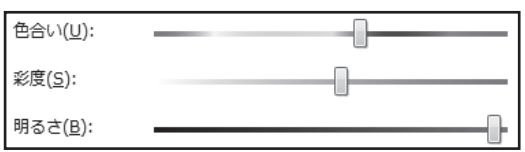

E 設定の終了

[変更の保存 ]をクリックして終了します。 変更しない場合は、[キャンセル]をクリッ クしてください。

 $\overline{\overline{x}}$ 医科

Windows Aeroに設定していない場合は、次 の画面が表示されます。

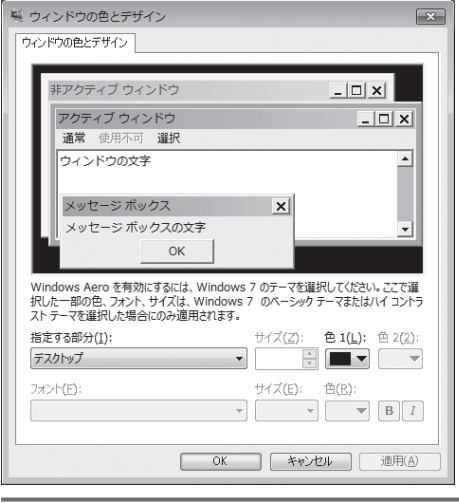

# **サウンドを変える**

ログオン・ログオフ時や、操作エラー、メッセージ表示など、いろいろな場面で鳴らす音を選択す ることができます。

「個人設定」画面(➡16ページ)で[サウンド]をクリックします。 設定が終了したら、[OK]をクリックします。

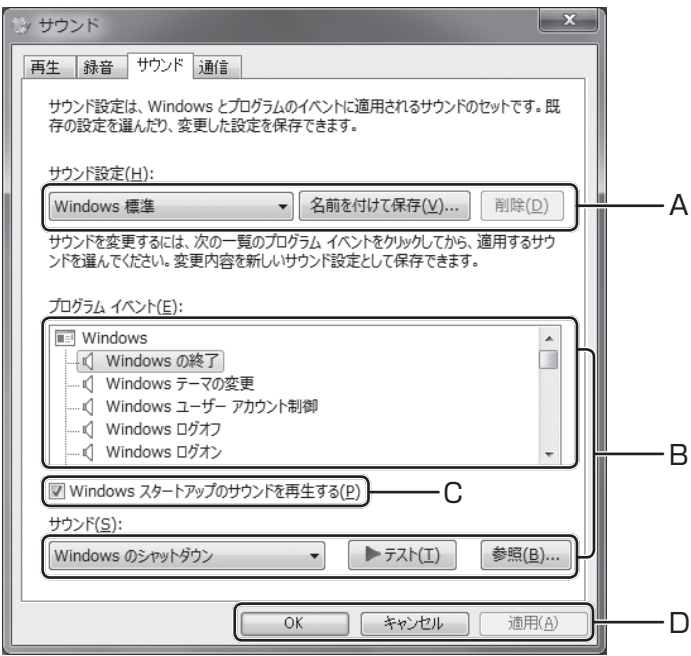

#### A サウンド設定

変更したサウンド設定に名前を付けて保存 できます。 (お買い上げ時は[Windows標準 ])

保存した後でも、音を変更したり、サウン ド設定を削除したりできます。

#### B プログラムイベントとサウンド

[プログラムイベント]で音を鳴らす場面を 選択し、[サウンド]で音を選択します。 [(なし)]を選択すると音が鳴りません。 [テスト]をクリックすると、音を確認する ことができます。 [サウンド]の一覧に表示されていない音を 選択するには、[参照 ]をクリックします。

## C Windowsスタートアップのサウンドを 再生する

チェックボックスをクリックしてチェック マークを外すと、Windows起動時の音が 鳴らなくなります。

#### D 設定の終了

[OK]をクリックして終了します。 変更しない場合は、[キャンセル]をクリッ クしてください。 変更後の状態を確認したいときは、[適用 ] をクリックしてください。

# **スクリーンセーバーを変える**

スクリーンセーバーの種類や、スクリーンセーバーに移行するまでの待ち時間などを変更できます。 「個人設定」画面(➡16ページ)で[スクリーンセーバー ]をクリックします。

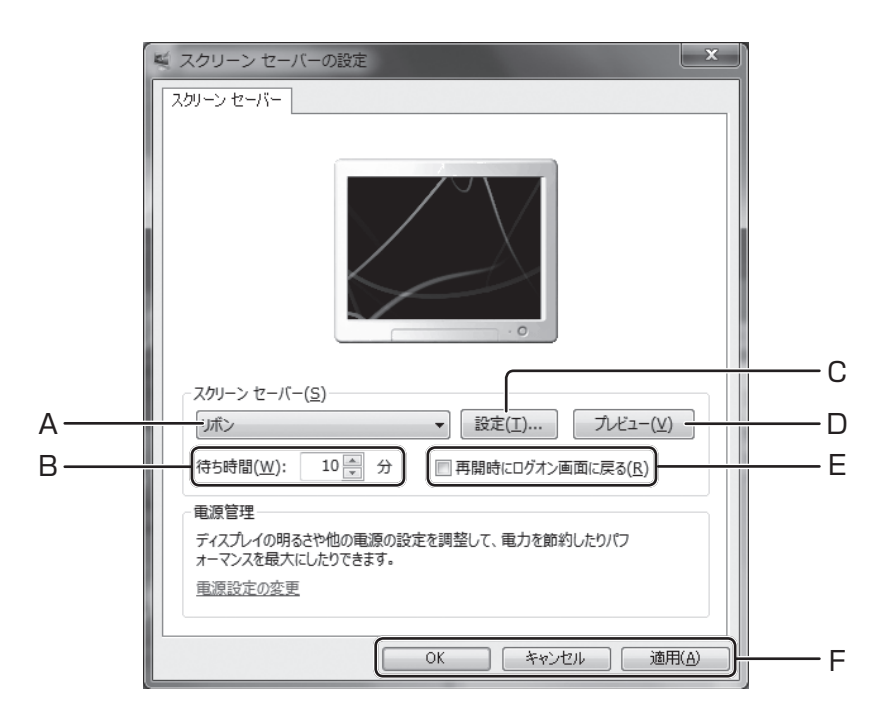

- A スクリーンセーバーの選択 スクリーンセーバーの種類を選択します。
- B 待ち時間

パソコンを操作しなかったときに、スク リーンセーバーに移行するまでの待ち時間 を設定できます。

C 設定

選択したスクリーンセーバーによっては、 さらに細かい設定が行えます。

D プレビュー

選択したスクリーンセーバーを確認するこ とができます。

E 再開時にログオン画面に戻る チェックボックスをクリックしてチェック マークを付けておくと、スクリーンセー バー解除時にログオン画面を表示させるこ とができます。

F 設定の終了

[OK]をクリックして終了します。 変更しない場合は、[キャンセル]をクリッ クしてください。 変更後の状態を確認したいときは、[適用 ] をクリックしてください。

# **ウィンドウのサイズを変える**

#### A 最小化する

ウィンドウを最小化してタスクバーボタンに格納します。 元の大きさに戻すには、タスクバーボタンをクリックし ます。

B 最大化する

画面全体にウィンドウを表示します。タイトルバーをダ ブルクリックしても最大化できます。最大化すると 回が | 『 に変わります。元の大きさに戻すには、 『 をクリッ クします。

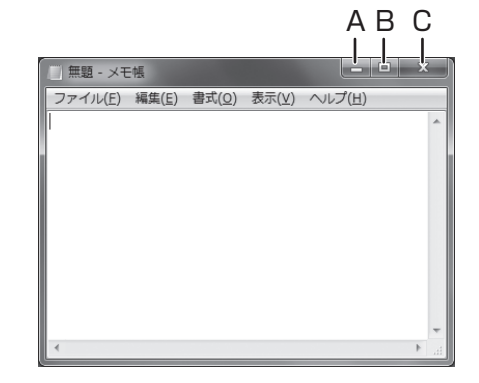

C 閉じる

ウィンドウを閉じます。

## **ウィンドウを好みの大きさにするには**

拡大したい(または縮小したい)方向の端をドラッグします。 (図は右下に拡大 /縮小する場合の操作です。)

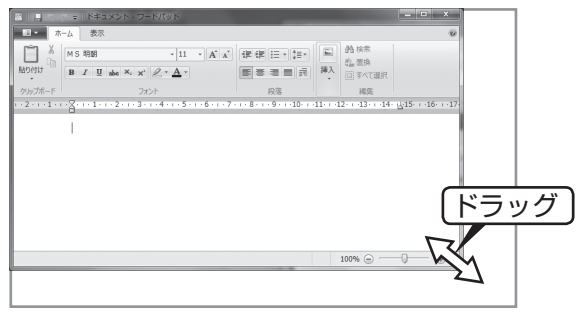

## **1つのウィンドウを画面の半分に表示する**

ウィンドウのタイトルバーをドラッグしたまま画面の左端または右端まで移動し、枠線が表示された ところでホイールパッドから指を離します。ウィンドウが画面の左または右の半分に表示されます。

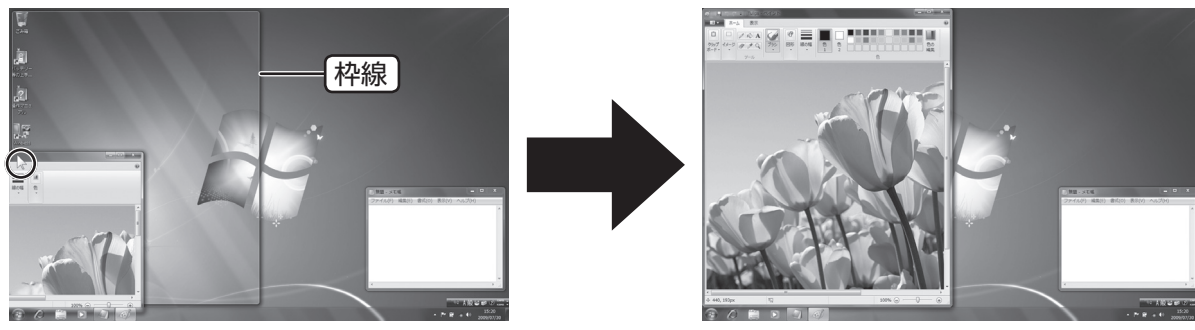

# **ウィンドウを操作する**

# **ウィンドウを切り替える**

複数のウィンドウが重なって表示されているとき、作業したいウィンドウを手前に切り替えるには、 次のような方法があります。

## **見えている部分をクリックする**

手前に表示するウィンドウをクリックします。

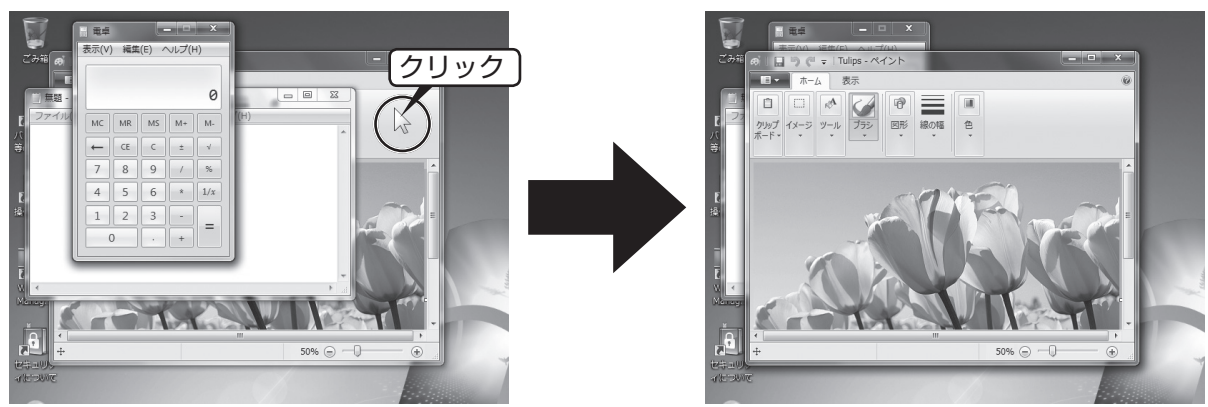

# **タスクバーボタンをクリックする**

タスクバーボタンをクリックします。1つのアプリケーションソフトに対して複数のウィンドウが ある場合は、ウィンドウのプレビューが表示されます。その場合は、ウィンドウのプレビューをク リックします。

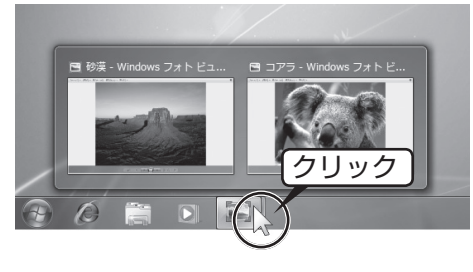

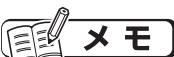

Windows Aeroの場合は、 ウィンドウのプレビュー上に ポインターを合わせると、他 のウィンドウが透けて、プレ ビューされているウィンドウ が表示されます。 (Aero Peek)

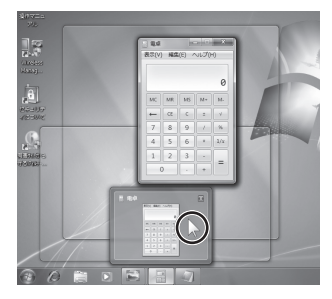

## **ショートカットキーを使う**

[Alt]+ [Tab]を押してウィンドウを切り替えます。 Windows Aeroの場合は、 Alt + Tablを押すと、すべての ウィンドウのプレビューが並んで表示され、 **@** + Frandを押 すと、すべてのウィンドウが立体的に表示されます。 **[Alt]または 図を押したまま [Tab]を押して、表示するウィン** ドウを選択します。 Ait または 図と Shift を押したまま [Tab] を押すと、逆方向に選択できます。すべてのキーを離すと、 選択したウィンドウに切り替わります。

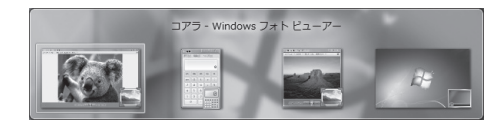

**フォルダーやファイルを操作する**

# **フォルダーを開く**

デスクトップ上のフォルダーや、フォルダー内にあるフォルダーは、次の操作で開くことができます。 **フォルダーをダブルクリックする。 フォルダーを右クリックし、[開く]を クリックする。**

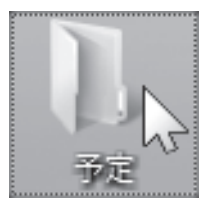

開<(0)  $\sqrt{1}$ 共有(H) 以前のバージョンの復元(V) ライブラリに追加(I)  $\mathbf{r}$ 

# **フォルダーの表示について**

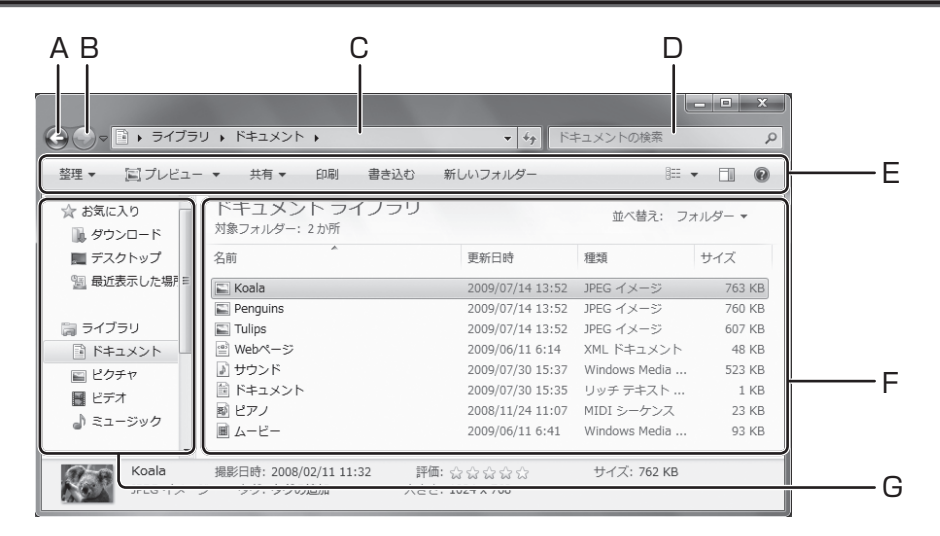

A 前に戻る

前の画面に戻ります。

B 次に進む

次の画面に進みます。

C アドレスバー

表示しているフォルダーの場所や名前が 表示されます。この場合は、[ライブラリ] フォルダーの中にある、[ドキュメント] フォルダーを表示しています。

D 検索ボックス

ファイルやフォルダーを検索します。 1文字入力するたびに、一致した結果が順 次表示されます。

- E ツールバー フォルダーの内容に応じた作業のメニュー が表示されます。
- F ファイルリスト フォルダーの内容が表示されます。
- G ナビゲーションペイン 各フォルダーをクリックするとファイルリ ストに内容が表示されます。 [ドキュメント]、[ピクチャ ]、[ビデオ]、 [ミュージック]フォルダーは、お買い上 げ時から用意されているフォルダーです。 データを作成したりダウンロードしたりし たときなどは、保存先を指定する画面で、 データの種類に合ったフォルダーが表示さ れます。

# **新しいフォルダーを作る**

デスクトップ上またはフォルダーの中に新しいフォルダーを作るには、次の方法があります。

## **右クリックを使う**

デスクトップ上、またはフォルダー内の ファイル表示などがない場所で右クリック し、[新規作成 ]-[フォルダー ]をクリック する。 新規フォルダーのアイコンが作成されます。

「新しいフォルダー」の文字が反転しています ので、フォルダー名を入力してください。

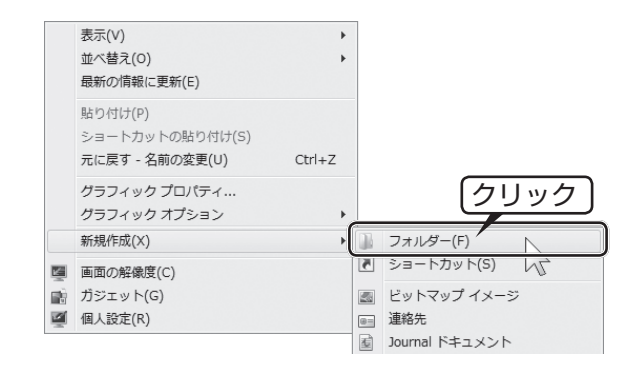

## **フォルダーのメニューを使う**

フォルダー内に新しいフォルダーを作ります。

### [新しいフォルダー ]をクリックする。 新規フォルダーのアイコンが作成されます。

「新しいフォルダー」の文字が反転しています ので、フォルダー名を入力してください。

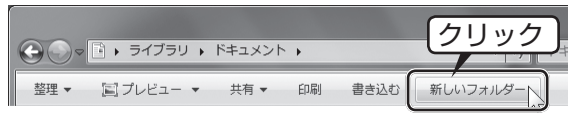

# **フォルダーやファイルを削除する**

デスクトップ上またはフォルダー内のフォルダーやファイルを削除するには、次の方法があります。

## **右クリックを使う**

削除するフォルダーやファイルを右クリッ クし、表示されるメニューの[削除 ]をク リックする。

「フォルダーの削除」画面または[ファイルの 削除 ]画面が表示されますので、画面の指示に 従って[はい]をクリックしてください。

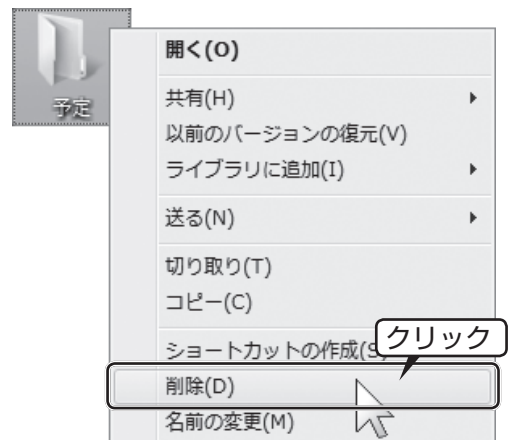

## **キーボードを使う**

#### 削除するフォルダーやファイルをクリック し、 を押す。

「フォルダーの削除」画面または[ファイルの 削除 ]画面が表示されますので、画面の指示に 従って[はい]をクリックしてください。 **Shift** を押しながら **Der** を押すと、ごみ箱に入 れずに完全に削除できます。

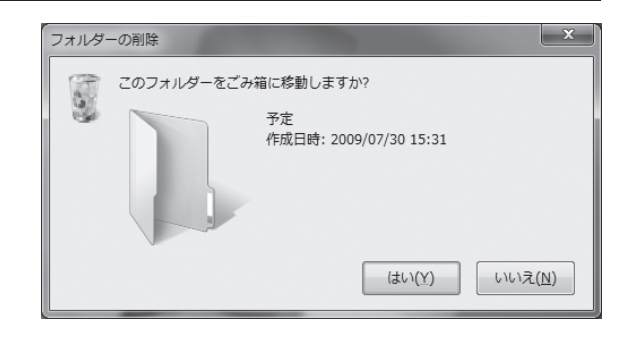

# **ごみ箱について**

削除したファイルやフォルダーは、パソコンから完全に削除される前に、ごみ箱に移動されます。

## **元の場所にファイルやフォルダーを戻す**

元の場所に戻すことができるのは、ごみ箱にあるファイルやフォルダーのみです。ごみ箱を空にし てしまった場合は、ファイルやフォルダーを元の場所に戻すことができません。

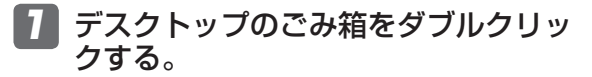

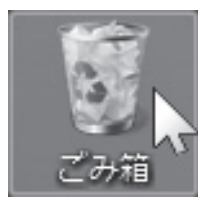

ごみ箱にあるファイルやフォルダーが表 示されます。

2 元に戻すファイルやフォルダーを選 択して、[この項目を元に戻す]をク リックする。

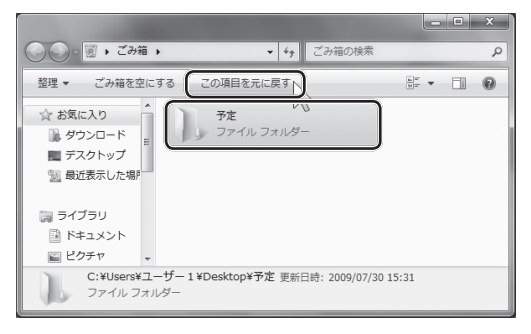

元の場所にファイルやフォルダーが戻り ます。

### **ごみ箱を空にする**

デスクトップのごみ箱を右クリックして、 [ごみ箱を空にする]をクリックする。 確認画面が表示されますので、画面の指示に 従って[はい]をクリックしてください。

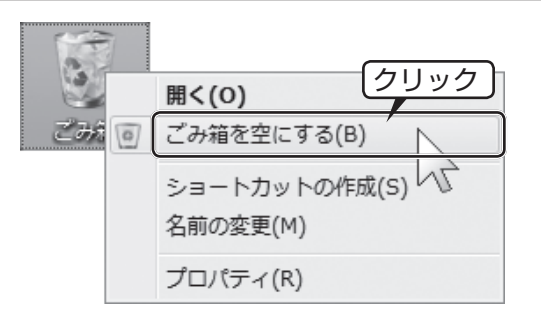

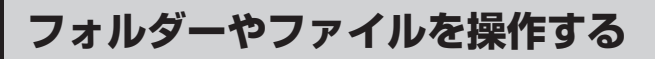

# **フォルダー内の表示方法を変える**

フォルダー内のファイル表示のしかたを変更することができます。

|▼ (その他のオプション) ボタンをク 2 表示方法を選ぶ。 リックする。 ■ 特大アイコン l di Cili  $\mathbf{x}$ 国大アイコン ドキュメントの検索  $\mathbf{v}$  + Q ■ 中アイコン  $\bigcirc$ W ルダー 0 Ш |||||| 小アイコン 並べ替え: フォルター 腓 一覧  $\overline{\phantom{a}}$ | 三 詳細 FE  $\times$   $\overline{E}$ 景 並べて表示 ■■ (表示方法の変更) ボタンをクリック 龍 コンテンツ すると、ファイルの表示方法が順に切り 替わります。

### **表示方法について**

#### **特大アイコン、大アイコン、中アイコン、並べて表示**

ファイルのイメージがわかりやすく表示されます。 画像ファイルの場合は、縮小された画像(サムネイル)が 表示されます。

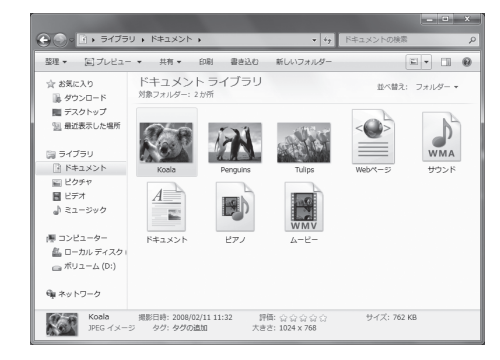

#### **小アイコン、一覧**

一度に多くのファイルを表示させることができます。

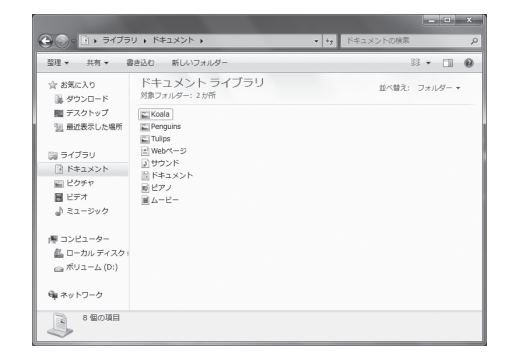

#### **詳細**

ファイルのサイズや種類など、詳しい情報を表示させることができます。 また、ファイル一覧の上の表示(名前、サイズなど)をクリックすると、クリックした情報に応じ てファイルを整列させることができます。(下図は、更新日時順にファイルを整列させています。)

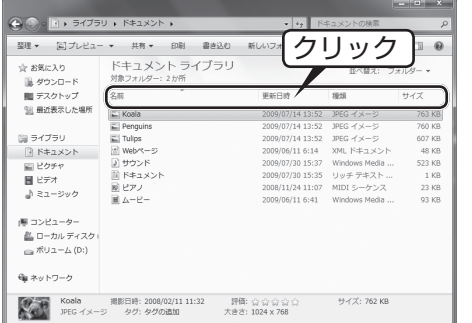

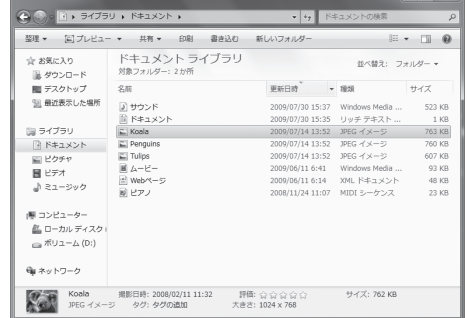

#### **コンテンツ**

1行ごとにファイルやフォルダーが表示され、右側に撮影 日、曲の長さ、サイズなどの詳しい情報が表示されます。

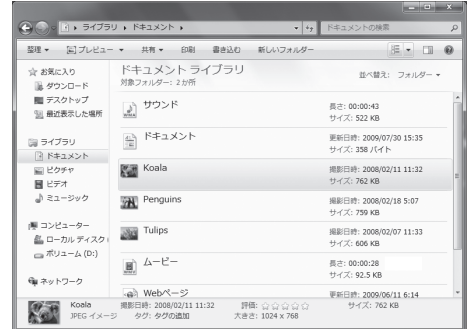

# **ハードディスクを最適化する**

パソコンを長く使用していると、パソコンの動作が遅くなってきたと感じることがあります。ハー ドディスクのエラーをチェックしたり、ファイルやフォルダーを整理(最適化)したりすると、 ハードディスクの動作を改善することができます。

# **[ツール]タブを表示する**

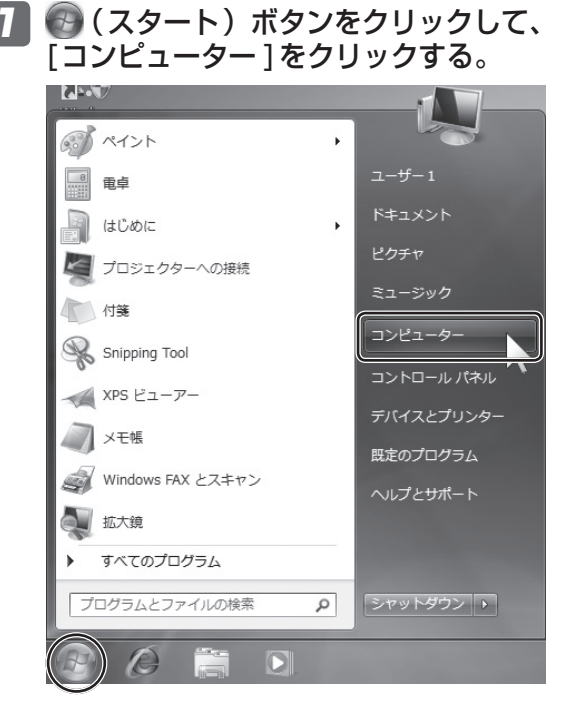

3 [ツール]をクリックする。 (各設定については➡31ページ) 』<br>■ ローカル ディスク (C:)のプロパティ  $\mathbf{x}$ 全般 ツール ードウェア 共有 セキュリティ 以前のバージョン クォータ エラー チェック このオプションはドライブのエラーをチェックします。 Î **●チェックする(C).** 最適化 最適化<br>| ミド|<br>| ミド|| ます。 **一 最適化する(D)…** パックアップ パックアップ<br>- このオプションはドライブのファイルのバックアップを作成します。<br>- インファンス 「バックアップする(B)... **OK キャンセル** 適用(A)

「コンピューター」画面が表示されます。

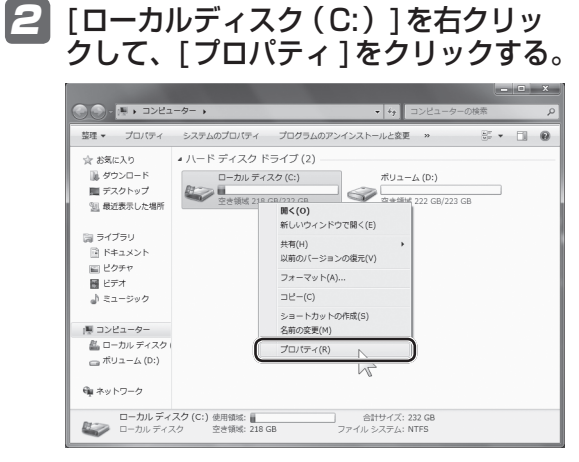

「プロパティ」画面が表示されます。

# **ハードディスクのエラーをチェックする**

パソコンを使っているうちに、ハードディスクにあるファイルやフォルダーが壊れてしまい、正常 に読み込めなくなることがあります。定期的にエラーをチェックして、ファイルやフォルダーを修 復してください。

「プロパティ」画面(➡30ページの手順3)で[チェックする]をクリックします。

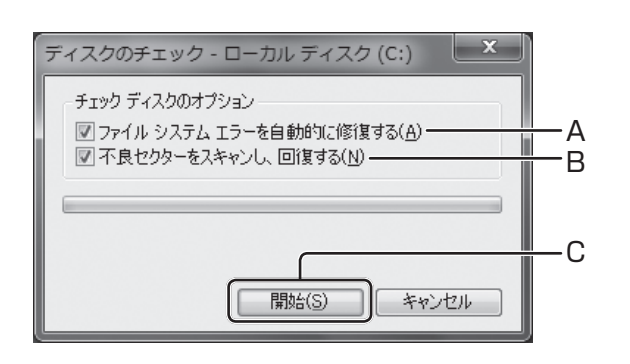

- A ファイルシステムエラーを自動的に修復する 壊れているファイルやフォルダーが見つか ると自動的に修復します。
- B 不良セクターをスキャンし、回復する すべての領域をチェックします。チェック に時間がかかります。
- C 開始 エラーのチェックを開始します。

#### メモ ।∈ਇ

「ディスク使用中にそのディスクを検査できません」と表示される場合は、[ディスク検査のスケジュー ル]ボタンをクリックします。次回、Windowsを起動したときに、エラーがチェックされます。

# **ファイルやフォルダーを整理(最適化)する**

ファイルやフォルダーの作成や削除を繰り返すと、ハードディスクの中でデータが整理されずにバ ラバラに保存されてしまい、パソコンの動作が遅くなってしまうことがあります。 定期的に、最適化を行って、ファイルやフォルダーを整理してください。 「プロパティ | 画面 (→30ページの手順3) で [最適化する1をクリックします。

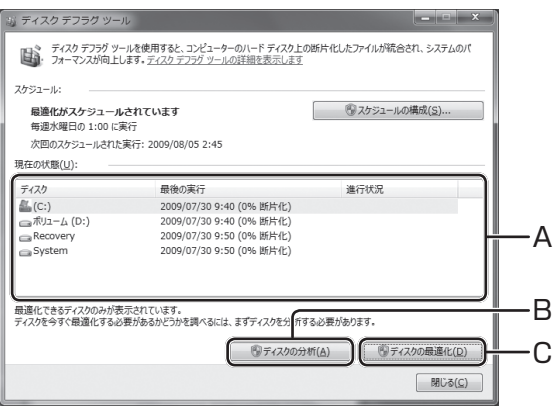

- A 現在の状態 ハードディスクの現在の状態や、最適化の 進行状況を表示します。
- B ディスクの分析 ハードディスクの分析だけを行います。
- C ディスクの最適化 ハードディスクを最適化します。 フラッシュメモリードライブ搭載モデルを お使いの場合は、フラッシュメモリーの寿 命を縮める原因になりますのでディスクの 最適化を実行しないでください。

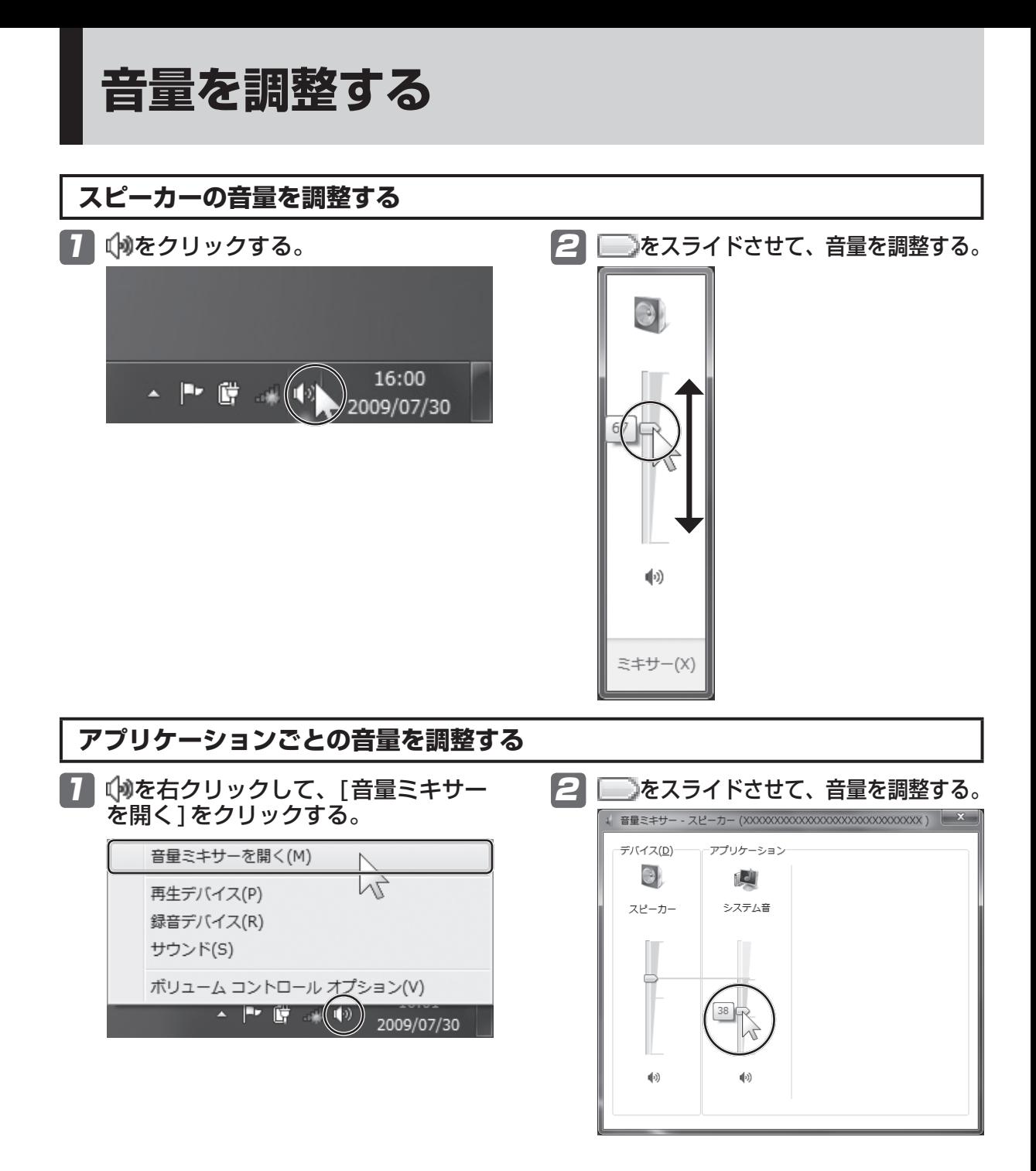

巨手 メモ

Windows Media PlayerやPowerDVD※1の起動中に、音量 を調整できます。 (右の画面は、Windows Media Playerを起動しています。)

※1 PowerDVDは、CD/DVDドライブ搭載モデルにのみ インストールされています。

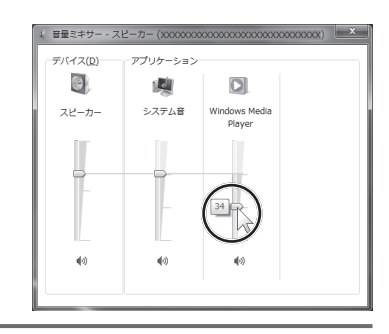

# **コントロールパネルで各種設定を変える**

9 はじめに

プログラムの削除や電源プランの設定など、パソコンの基本的な設定を行うことができます。

# **コントロールパネルを表示する**

(スタート)ボタンをクリックして、[コントロールパ ネル]をクリックします。

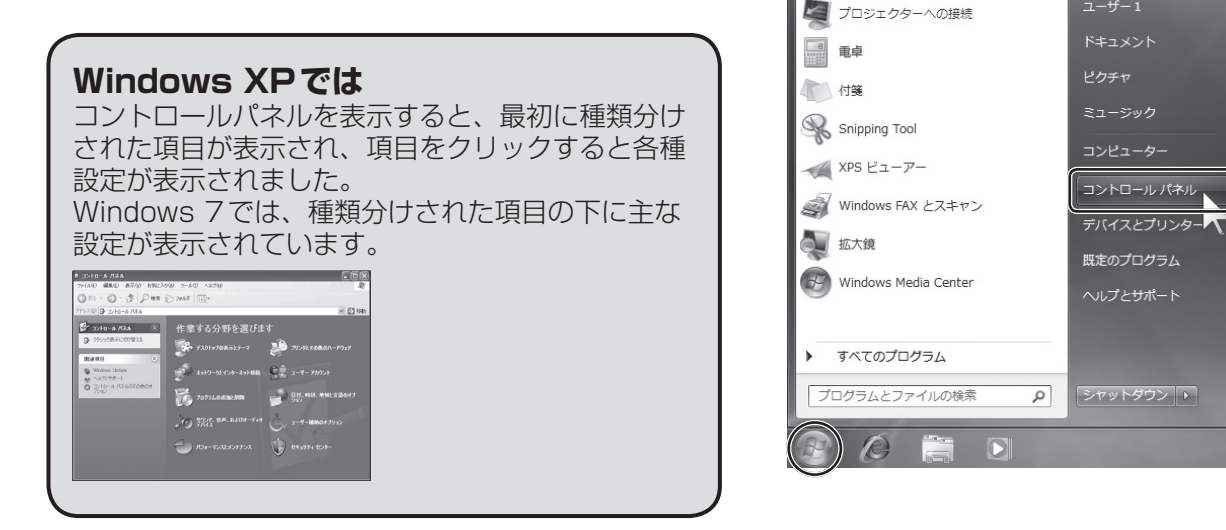

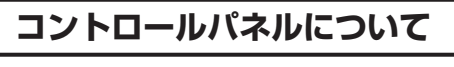

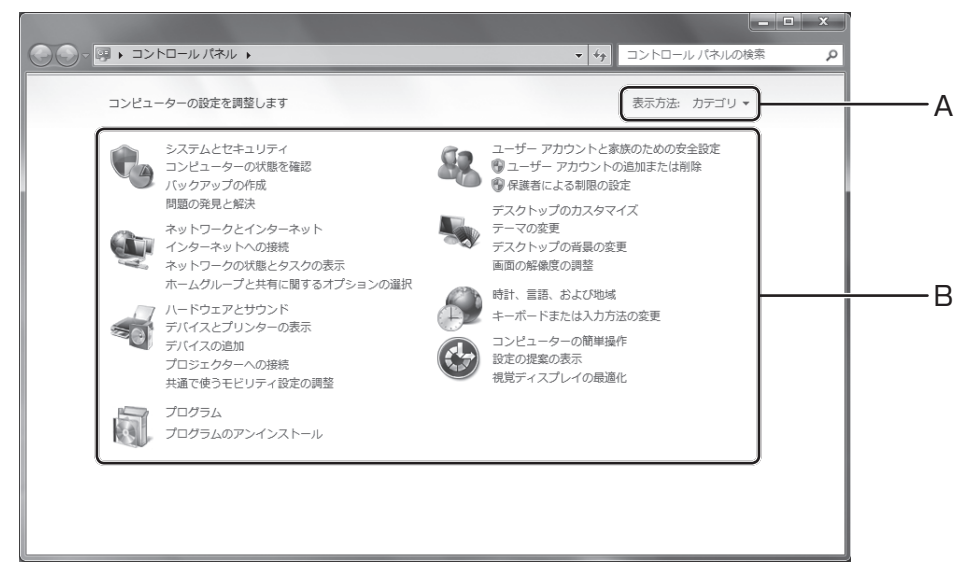

#### A 表示方法

設定項目の表示方法を、[カテゴリ]、[大き なアイコン]、[小さなアイコン]の中から 選択します。

#### B 設定項目

クリックすると、設定項目メニューが表示 されます。

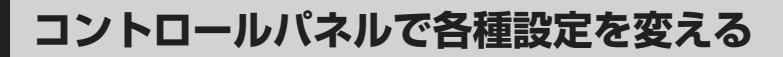

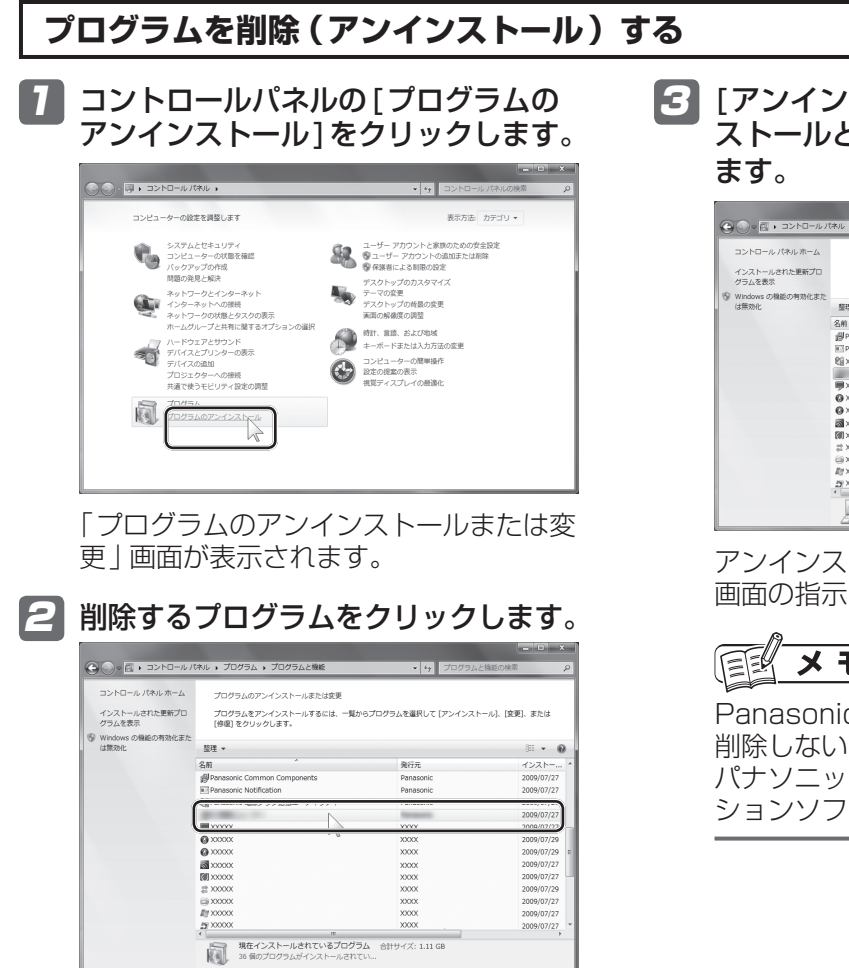

## **Windows XPでは**

「プログラムの追加と削除1で行っていました。 Windows 7では、プログラムについての各種操作を行う[プログラム]という項目の中に統合さ れています。

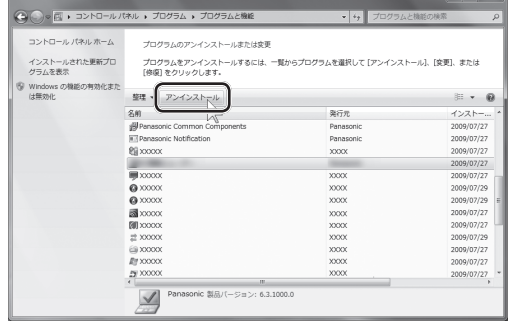

アンインストールが開始します。以降は、 画面の指示に従って操作します。

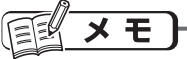

Panasonic Common Componentsは 削除しないでください。 パナソニックが提供する各種アプリケー ションソフトが使えなくなります。

## **電源プランを設定する**

「パソコンを家庭で使う」、「パソコンを持ち歩く」などの用途にあわせて省電力の方法を変えること ができます。

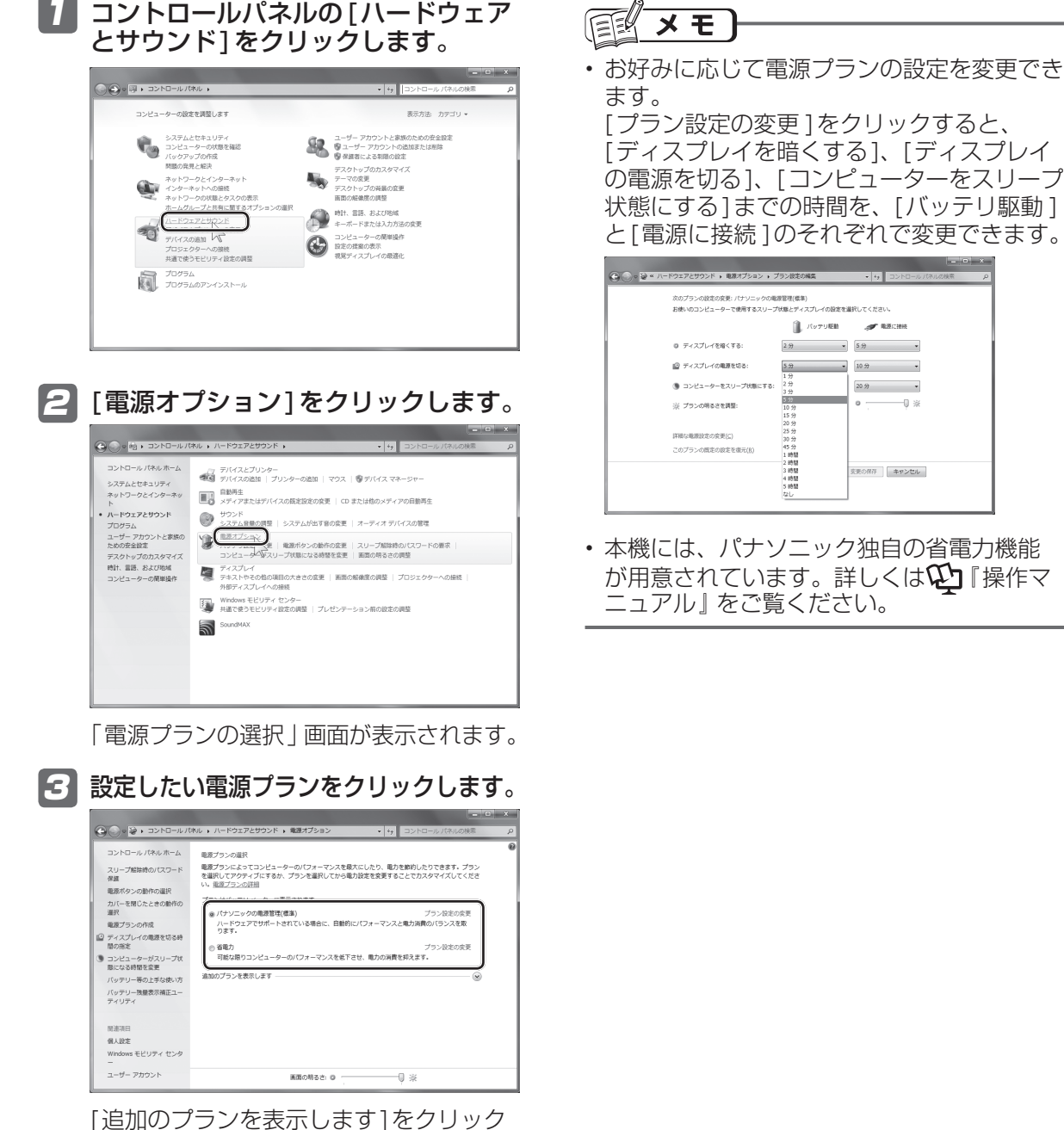

すると、他の電源プランが表示されます。

# **ユーザーアカウントを設定する**

ユーザー名やパスワードの変更、ユーザーアカウントの作成などが行えます。

1 コントロールパネルの[ユーザーアカ ウントの追加または削除 ]をクリック します。

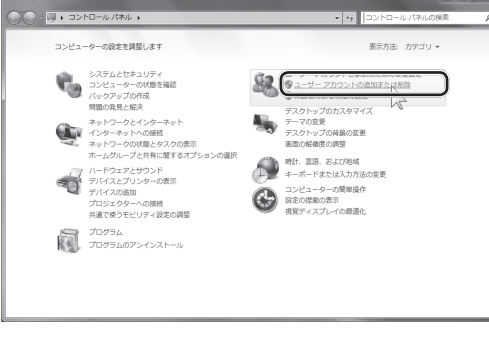

「アカウントの管理」画面が表示されます。

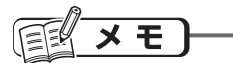

アカウントには次の2種類があります。

- 標準ユーザー 通常使用するにはこちらを選択します。 アプリケーションのインストールなど、 Windowsの使用が一部制限されています。
- 管理者(Administratorと表示されます) Windowsに関する設定がすべて行えます。 必ず、最低1人のユーザーが管理者でなけれ ばなりません。

#### **新しくユーザーアカウントを作成する** 1 「アカウントの管理」画面の[新しいア 1-2 アカウントの名前を入力し、アカウン トの種類を選択します。 カウントの作成 ]をクリックします。  $Q(0, 8 - 2)$  $60.00000$ .<br>2009 - EVI -<br>Williamsworth, Laurent - Williams に名前を付けて、アカウントの種類を選択します<br>名前がようこそ新聞と (スタート) メニューに表示されます。  $\begin{array}{|c|c|c|c|}\n\hline\n\text{2--}9 & \text{2--}9 & \text{1} \\
\hline\n\text{2--}9 & \text{Adm}\xspace & \text{2.006}\xspace\\
\hline\n\text{2--}9 & \text{1.2.02}\xspace & \text{1.68}\xspace\text{B} & \text{1.606}\xspace\\
\hline\n\text{3--}9 & \text{1.62}\xspace\text{C} & \text{1.68}\xspace\text{B} & \text{1.606}\xspace\\
\hline\n\text{4--}9 & \text{1.62}\xspace\text{C} & \text{1.$ **CONTRACTOR**<br>Gest 7000 NATIVE "(2)<br>ント ユーザーは、ほとんどのソフトウェアを使うことができ、他<br>リティに影響しないシステム設定を変更することができます。 >ピューターへの完全なアクセス権を持ち、必要な変更をすべ<br>Cは、他のユーザーに影響する変更を行う場合に、管理者は自<br>https://www.e-Harimit アカウントの作成 キャンセル 。<br>Eの曲にできる項目<br>Fr.communication 「新しいアカウントの作成」画面が表示さ ■■3 [アカウントの作成 ]をクリックします。 れます。 メモ Windowsのユーザー名を設定するときは、次 の文字を使用しないでください。 @、CON、PRN、AUX、CLOCK\$、NUL、  $COM1 \sim COM9$ , LPT1  $\sim$  LPT9 特に「@」を含んだユーザー名を設定すると、

パスワードを設定していなくてもログオン画面 でパスワードの入力が求められます。空白でロ グオンしようとしても「ユーザー名またはパス ワードが正しくありません」と表示され、ログ オンできなくなります。その場合は、管理者の ユーザーアカウントでログオンし、「@」を含ま ないユーザーアカウントを作成してください。

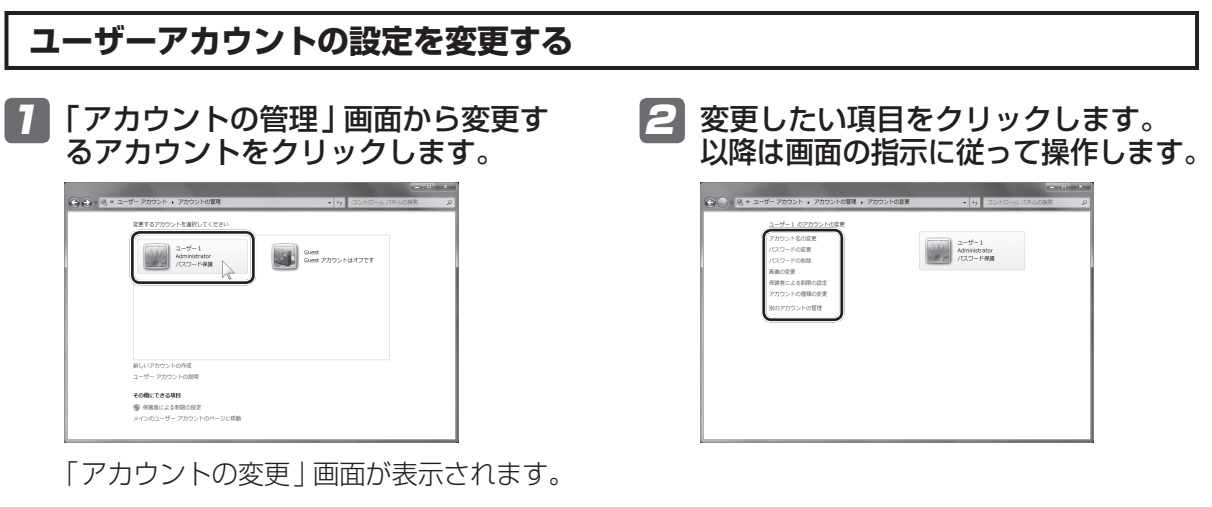

## **「ユーザーアカウント制御」画面を表示するタイミングを変更する**

「ユーザーアカウント制御」画面を表示するタイミングを変更します。 通常は、設定を変更する必要はありません。必要な場合にのみ、設定を変更してください。

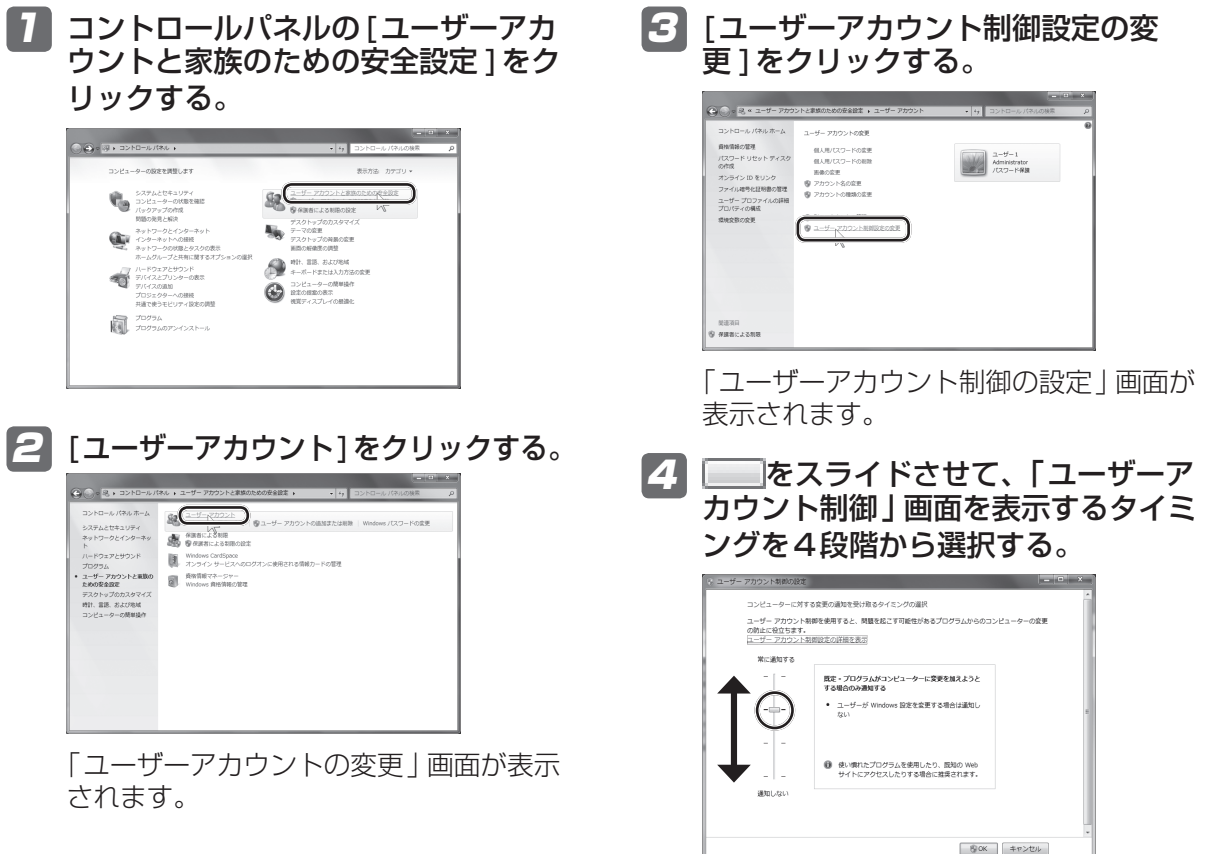

# **ディスクやUSBメモリーを挿入したときの動作を設定する**

CD/DVDドライブにディスクを挿入したり、USBポートにUSBメモリーを差し込んだりすると、 記録されているデータに応じて自動的にアプリケーションソフトが起動したり、どのように動作す るかを選択するメニューが表示されたりします。

ここでは、ディスクやUSBメモリーを挿入したときに、どのように動作するかの設定を変更します。

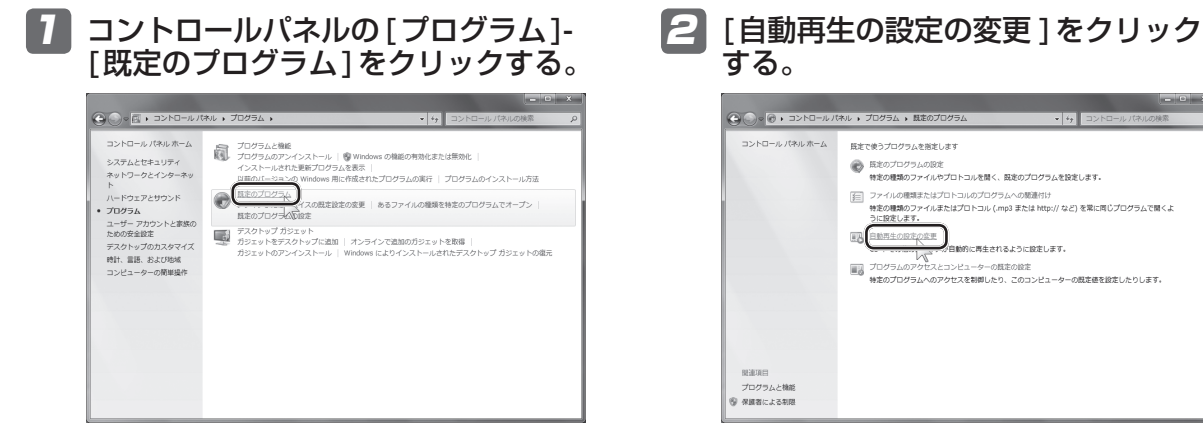

「自動再生」画面が表示されます。

## **ディスクやUSBメモリーを挿入したときの動作を設定する**

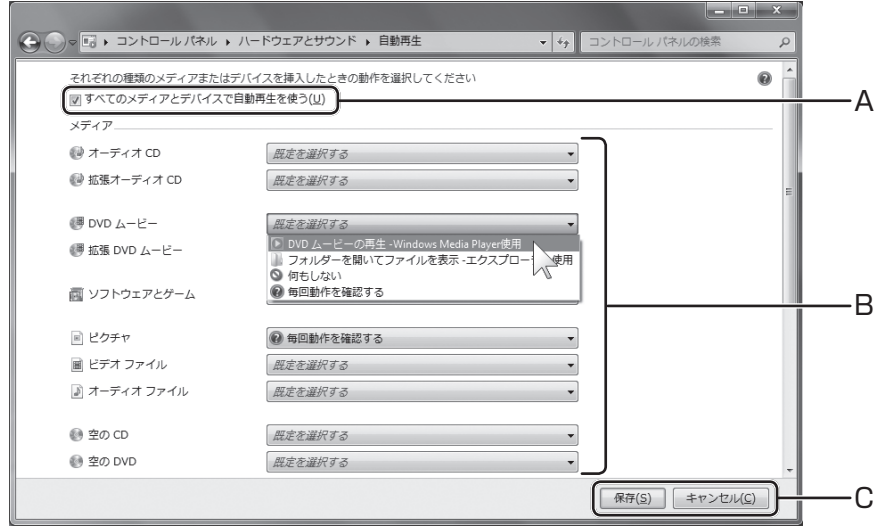

#### A すべてのメディアとデバイスで自動再生を 使う

チェックボックスをクリックしてチェッ クマークを外すと、ディスクやUSBメモ リーを挿入したときに、自動で読み込まれ なくなります。

B 動作の選択

記録されているデータごとに、どのように 動作するか選択します。

#### C 設定を終了する

[保存 ]をクリックして終了します。 変更しない場合は、[キャンセル]をクリッ クしてください。

# **Windows XPのアプリケーションソフトを使う**

Windows XPで使用していたアプリケーションソフトをWindows 7で使用するには、アプリケー ションソフトを「互換モード」に設定する方法があります。また、Windows 7 Professional搭載 モデルをお使いの場合、Windows 7から起動させたWindows XPの中でアプリケーションソフト を使用する「Windows XP Mode」を使うことができます。

Windows 7 Professional搭載モデルをお使いの場合でも、まず互換モードでアプリケーションソ フトが動作するか確認してください。

#### 医科 メモ

• アプリケーションソフトの動作環境やWindows 7への対応状況については、アプリケーションソ フトのメーカーにお問い合わせください。

Windows 7 Professional搭載モデルをお使いの場合

- 互換モードを設定しても正常に動作しない場合は、Windows XP Modeをお試しください。
- Windows XP Modeは、Windows XPが持つすべての機能や性能を保証するものではありません。

## **互換モードを使う**

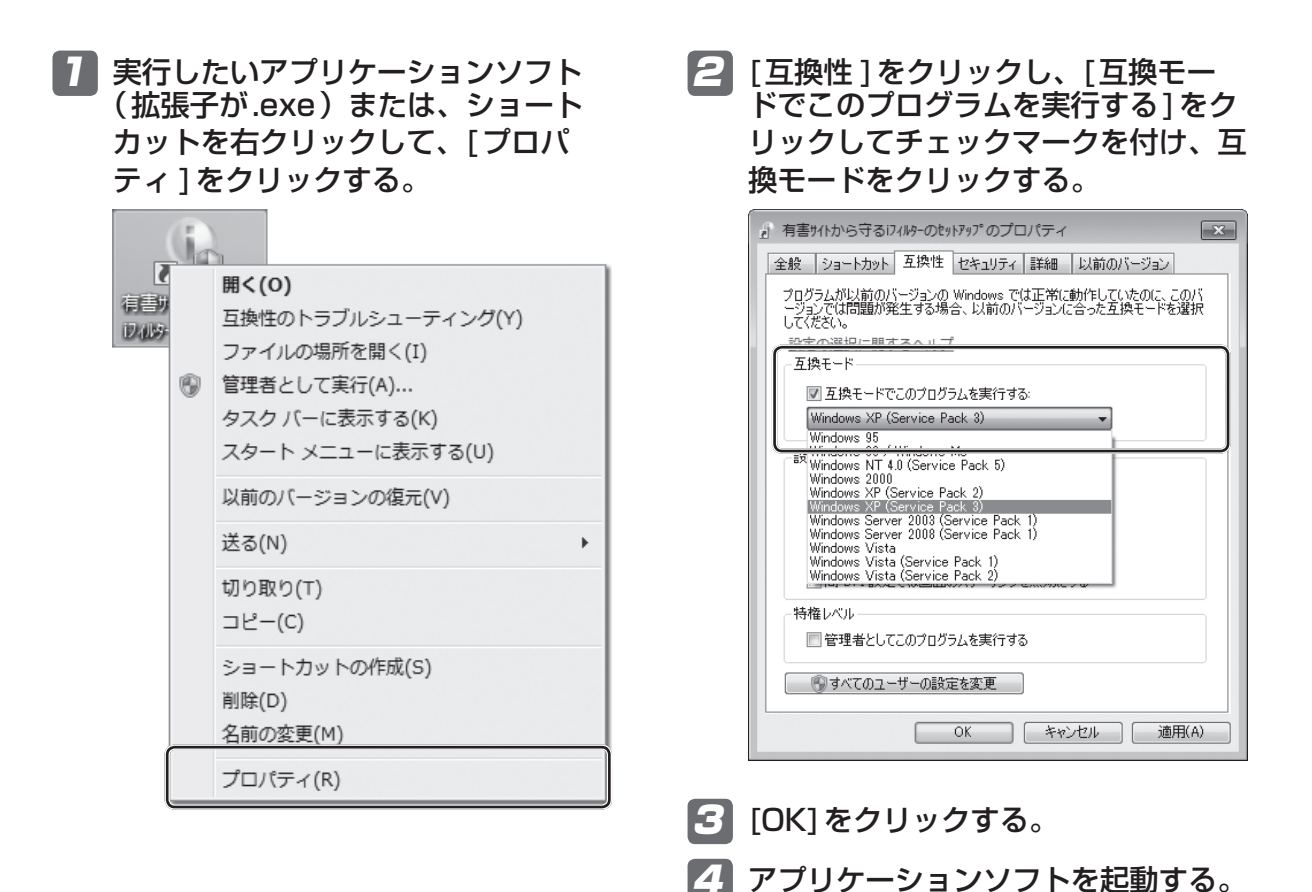

## **Windows XP Modeを使う**

**Windows 7 Professional搭載モデルのみ可能です。 Windows 7 Home Premium搭載モデルでは、この機能を使うことはできません。**

Windows XP Modeを使用するには、まずセットアップが必要です。

## **Windows XP Modeをセットアップする**

- 1 すべてのアプリケーションソフトを終 了する。
- 2 (2) (スタート) -[すべてのプログラム]-[Windows Virtual PC]-[Windows XP Mode]をクリックする。
- ■<■ 「ライセンス条項に同意する1に チェックマークを付け、[次へ]をク リックする。
- 4 [パスワード]と[パスワードの確認 ] 欄にパスワードを入力し、[次へ]を クリックする。
- 5 [自動更新をオンにして、コンピュー ターを保護する]をクリックして選 び、[次へ]をクリックする。
- 6 [セットアップの開始 ]をクリックする。 表示されるメッセージに従ってセット ー・・・・。<br>アップを進めると、Windows XP Mode が自動的に起動します。

## **Windows XP Modeの起動**

Windows XP Modeを終了した後、再度起動する場合は、次の手順に従ってください。

- 1 (スタート)-[すべてのプログラム]- [Windows Virtual PC]-[Windows XP Mode]をクリックする。
- 2 パスワードの入力画面が表示された場 合は、パスワードを入力し、[OK]を クリックする。
- <3 「Windowsへログオン」画面が表示 された場合は、ユーザー名とパスワー ド入力し[OK]をクリックする。

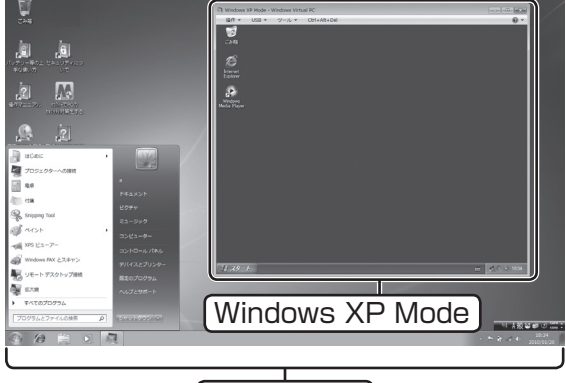

Windows 7

## **Windows XP Modeでの操作**

#### ■通常表示の場合

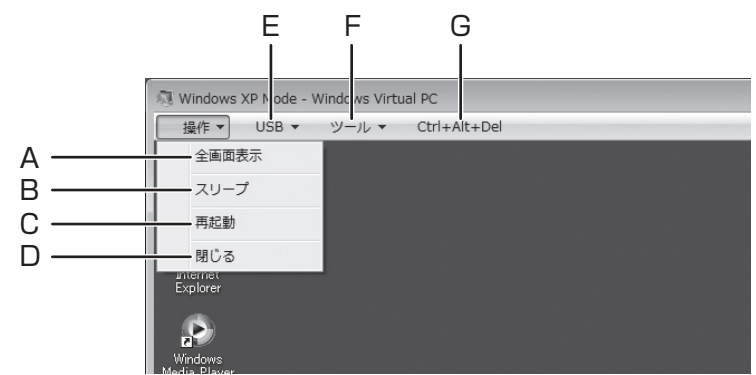

#### A 全画面表示

Windows XP Modeのウィンドウを全画 面表示します。

B スリープ

Windows XP Modeをスリープ状態にし ます。

- C 再起動 Windows XP Modeを再起動します。
- D 閉じる

Windows XP Modeを終了します。

#### ■全画面表示の場合

全画面表示の場合、画面上部にツールバーが表示されます。

E [USB]メニュー Windows XP Mode 上でUSB機器を使用 する場合に操作します。

#### F [ツール]メニュー Windows XPとWindows 7間でのファイ ルのコピーや、デバイスを共有させる機能 (統合機能)の有効、無効を切り替えます。

G [Ctrl+Alt+Del] 「Windowsのセキュリティ」画面が表示さ れ、タスクマネージャの起動やシャットダ ウン、ログオフなどの操作を行うことがで きます。

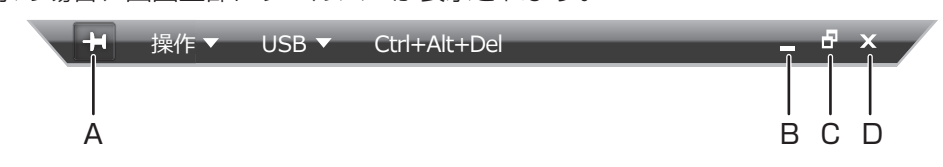

- A エの状態のときは常にツールバーが表示さ れます。 の状態のときは、ポインターを 画面上に移動させるとツールバーが表示さ れます。
- B ウィンドウを最小化します。
- C 通常表示に戻ります。
- D Windows XP Modeを終了します。

# メモ

Windows XP ModeとWindows 7間でのファイルコピーの方法やWindows XP Modeを初 期状態に戻す方法などについては、  $\mathbb{Q}$ 『操作マニュアル』「 …… (アプリケーションソフト)」の 「Windows XP Mode」をご覧ください。

### **音楽や映像を楽しむ 「Windows Media Player」**

Windows 7には、音楽 CDや映像ファイルを再生する 「Windows Media Player」が用意されています。 操作方法については、Windowsの「ヘルプとサポート」をご覧 ください。

#### **パソコンのセキュリティを管理する 「アクションセンター」**

アクションセンターは、セキュリティやメンテナンスに関する Windowsが表示するポップアップやメッセージをまとめて管理 します。

詳しくは、 (2) (スタート) -[コントロールパネル]-[システムと セキュリティ ]の[アクションセンター ]をご覧ください。

## **モバイルパソコンのために強化された機能**

パソコンをしばらく触らないとディスプレイを暗くするなどの省 電力機能が追加されています。これによりバッテリーの駆動時間 が長くなるなど、電源オプションが強化されています。

## **画面の表示モードを切り替える**

外部ディスプレイと内部 LCDの切り替えが簡単になりました。 視覚的なメニューを選択するだけで、画面の表示モードを切り替 えることができます。

## **パソコンのデータを守る**

**「バックアップと復元」**

ハードディスク全体のバックアップや、ファイルの種類を指定し たバックアップを自動的に行うことができます。 詳しくは、 ◎(スタート)-[コントロールパネル]-[システムと セキュリティ ]の[バックアップと復元 ]をご覧ください。

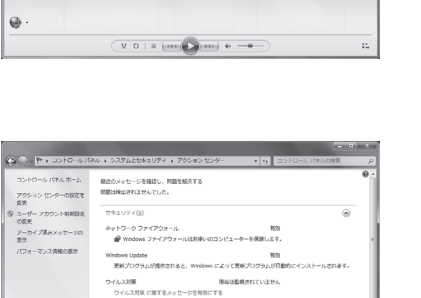

日にアス<br>三国県

Windows Update<br>Windows プログラム証明<br>トラブルシューティング

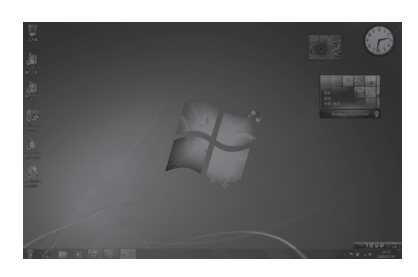

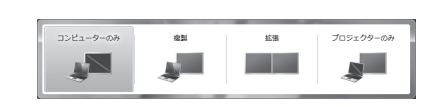

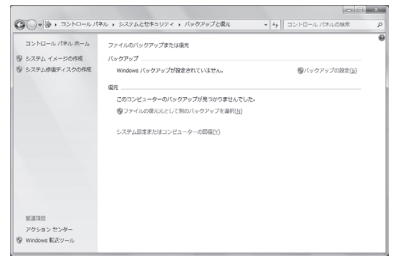

## **パソコンを使いやすくする**

画面の一部を拡大したり、操作を音声で読み上げるなどの設定が できます。

詳しくは、 + (スタート)-[コントロールパネル]-[コンピュー <u>。</u><br>ターの簡単操作 1の[コンピューターの簡単操作センター 1および [音声認識]をご覧ください。

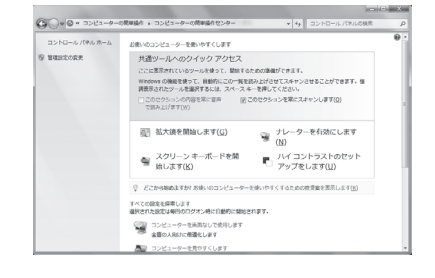

### **モバイルパソコンの設定を便利にする 「Windowsモビリティセンター」**

スピーカーの音量や、電源管理など、モバイルパソコンでよく使 う設定を1つの画面にまとめています。

詳しくは、 ? (スタート) -[コントロールパネル]-[ハードウェア とサウンド]の[Windows モビリティセンター ]をご覧ください。

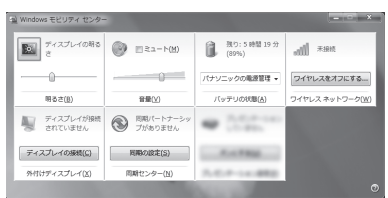

# **よく使うショートカット**

よく使うショートカットキーやマウスのショートカットを紹介します。

#### 一般的に使用するショートカット

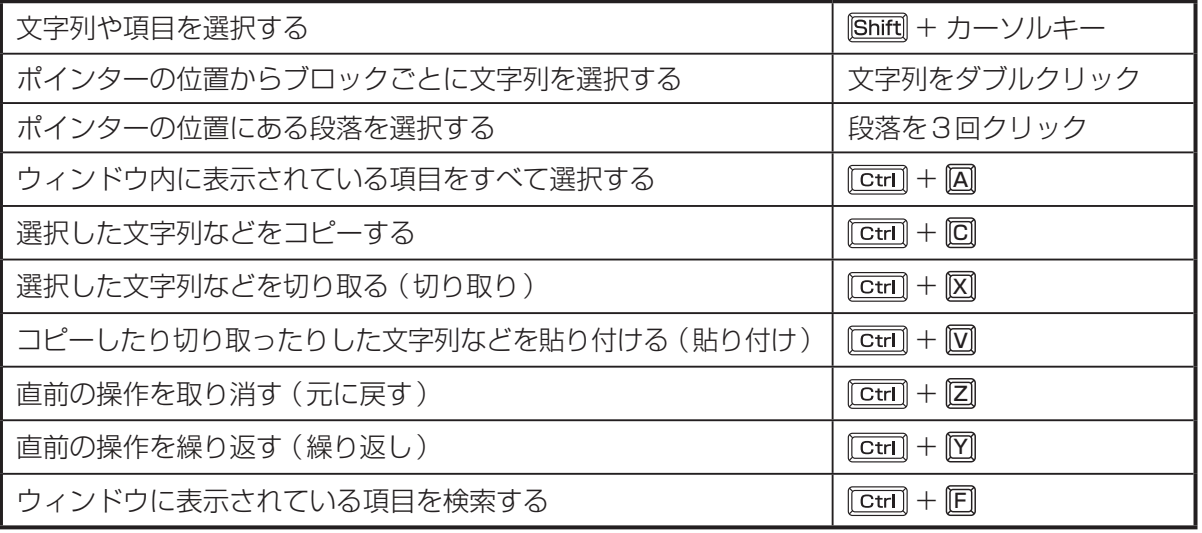

#### 便利なショートカット

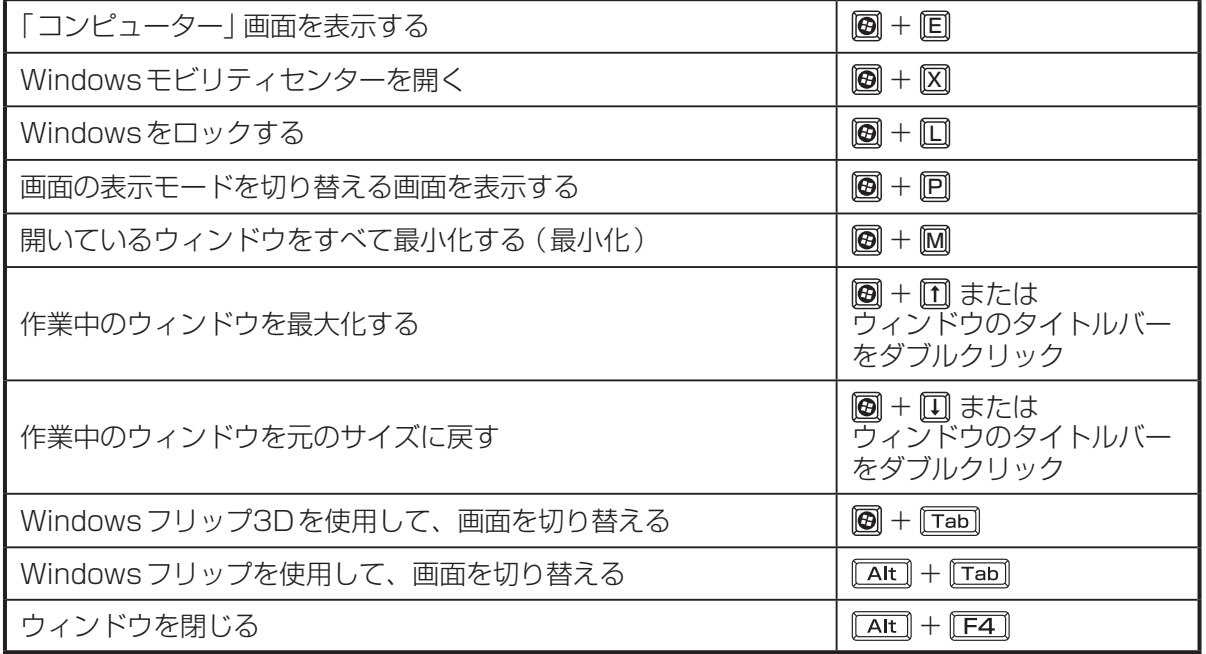

SS0811-0 DFQX5776ZA

## パナソニック株式会社 ITプロダクツビジネスユニット

〒570-0021 大阪府守口市八雲東町一丁目10番12号

ⓒ Panasonic Corporation 2011

Printed in Japan